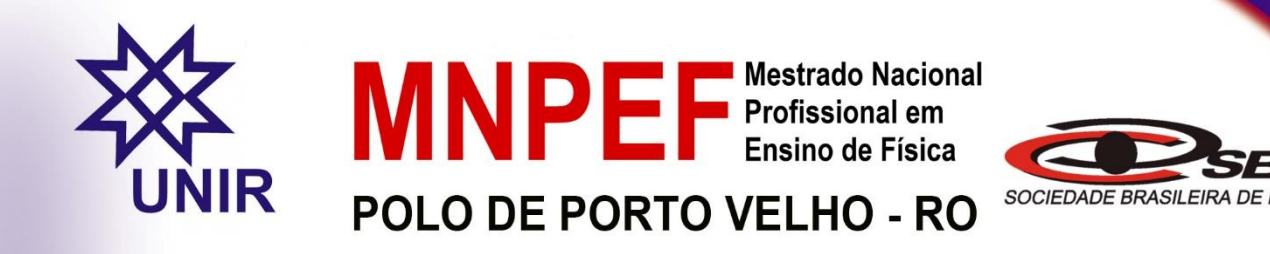

# **Produto Educacional**

# Aprendendo Cinemática por Videoanálise

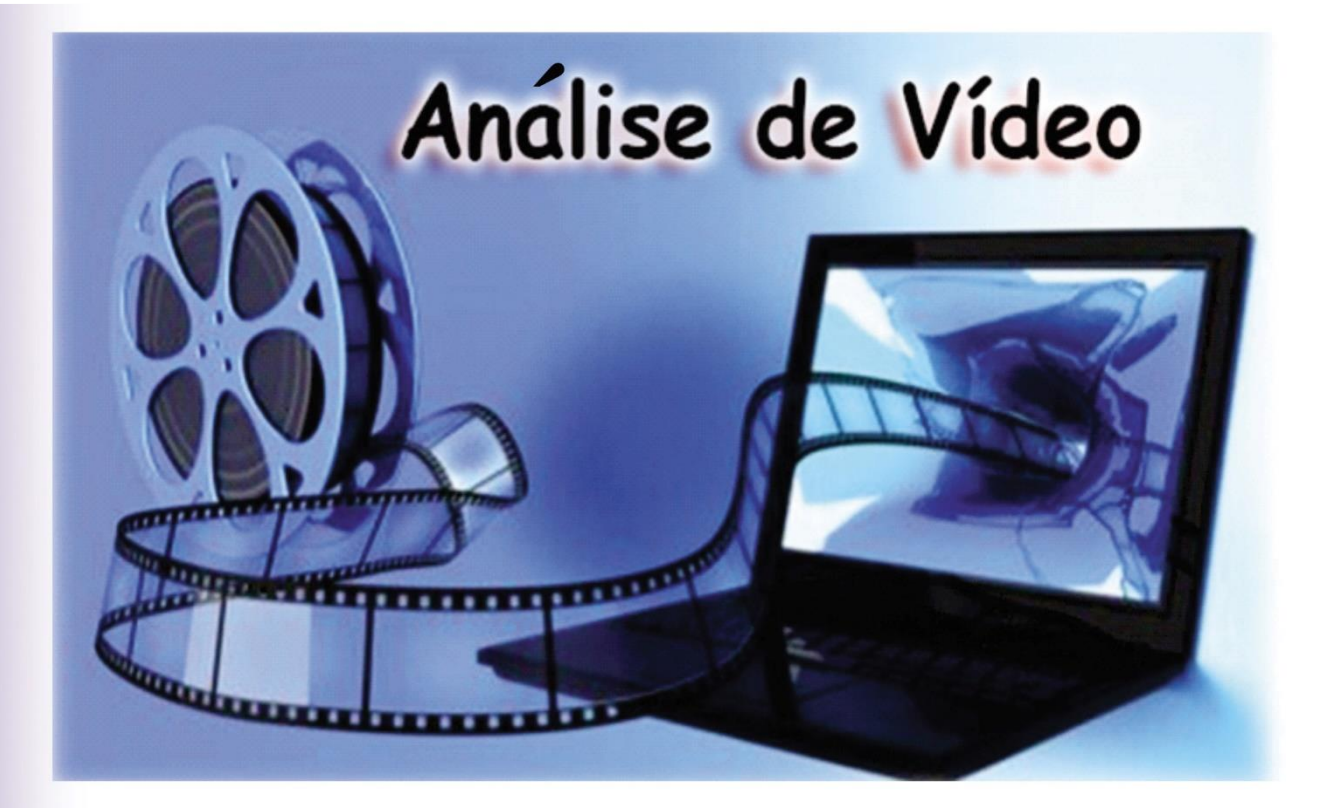

## **Mario Laelio Alves Silva**

Orientadora Prof<sup>a</sup>. Dr<sup>a</sup>. Priscilla Paci Araujo

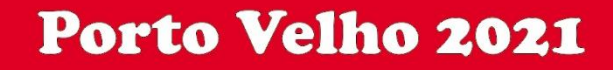

### *Carta ao professor*

Caro (a) Professor (a).

A ciência vem proporcionando um papel crucial para o desenvolvimento da humanidade e entendimento do mundo em que vivemos. O desenvolvimento científico atrelado às tecnologias contribui para o aceleramento de uma sociedade mais informada e cada vez mais tecnológica. Somos afetados cada vez mais com novas ferramentas digitais que facilitam nossa aprendizagem de maneira significativa no ensino da Física. Esta disciplina nos faz pensar e analisar vários fenômenos e aspectos relacionados com a natureza. Ela nos faz entender porque conseguimos nos deslocar em certas superfícies e em outras nem conseguimos ficar em pé, nos revela como e a trajetória de um objeto em linha reta ou o comportamento de um corpo em queda livre.

Este trabalho apresenta a você amigo professor, uma proposta de sequência didática para auxiliar no desenvolvimento das aulas sobre Cinemática, com alguns experimentos relacionados ao estudo dos movimentos de um corpo, utilizando para este fim, recursos digitais gratuitos de fácil acesso como exemplo, o programa Tracker que permite fazer análise de vídeo, ou seja, uma ferramenta tecnológica capaz de analisar movimentos de um corpo a fim de detectar e identificar eventos automaticamente. Recomendamos o uso do Software Tracker, para auxiliar o professor como um recurso complementar as aulas teóricas e a atividade experimental presencial, realizada no laboratório de Física, ou mesmo como um recurso que poderá substituir a atividade experimental presencial. Apresentamos um plano de aula formado por um conjunto de atividades organizadas na forma de uma sequência didática para aplicação do produto no estudo da Cinemática. Pretendemos com isso, facilitar o entendimento do estudo do movimento em uma dimensão e as grandezas envolvidas.

Além da sequência didática, o produto educacional é composto dos vídeos dos experimentos, dos roteiros das atividades experimentais e das videoaulas sobre os conteúdos abordados em cada experimento deste produto, onde o aluno poderá ter um conhecimento prévio do conteúdo de Cinemática reforçando assim o seu conhecimento de Física.

*Mario Laelio Alves Silva*

### **Sumário**

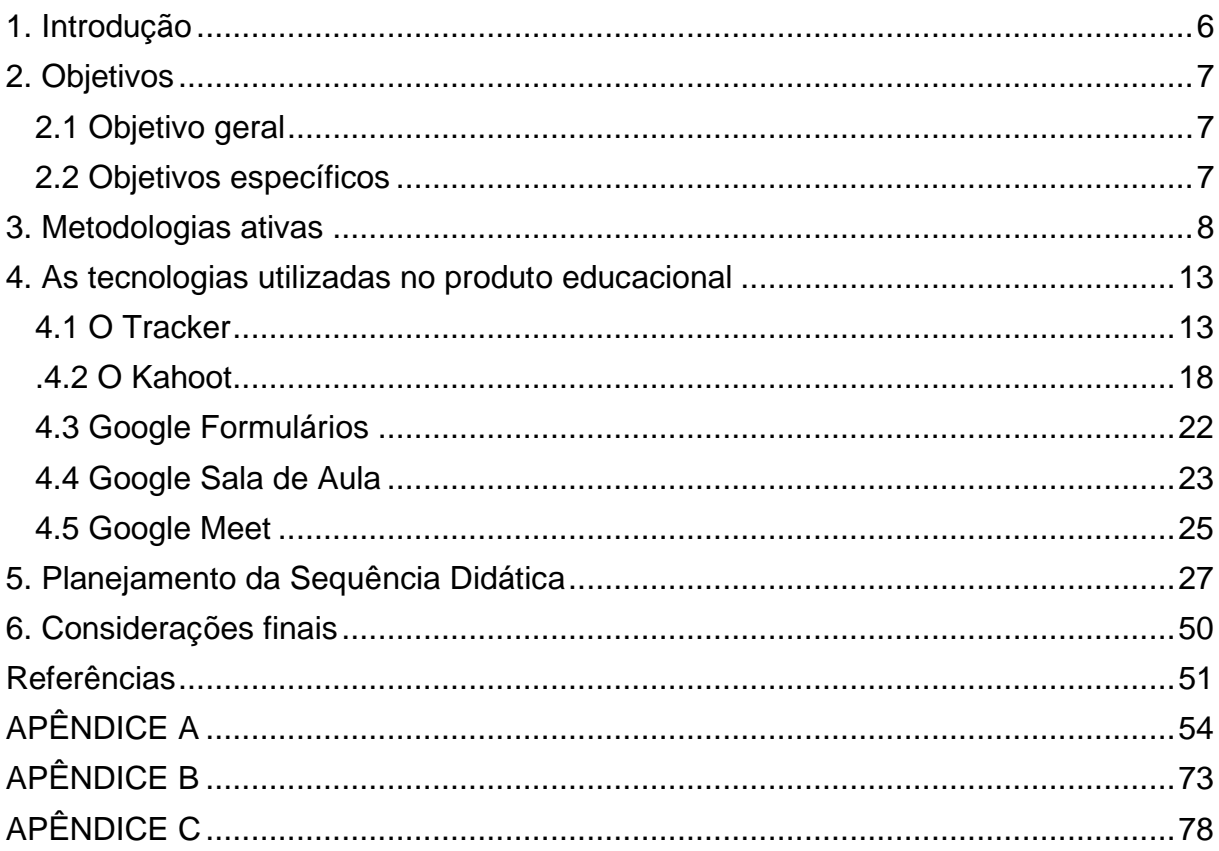

### <span id="page-3-0"></span>1. **Introdução**

Este produto educacional foi desenvolvido para complementar os estudos de Cinemática, contribuindo com o ensino e a aprendizagem de Mecânica no Ensino Médio. Para isso, apresentamos 4 experimentos principais sobre o conteúdo de Cinemática e cada experimento contém um conjunto de atividades que o aluno deverá realizar antes, durante e depois da aula.

As práticas apresentadas são compostas de atividades prévias, com a sugestão de videoaula organizadas na forma de curadoria educacional, questões sobre as videoaulas para os alunos responderem antes da aula, atividades a serem realizadas durante a aula, composta de um vídeo da atividade experimental e roteiro com os objetivos, explicações sobre a atividade e os procedimentos para a realização da análise de vídeo entre outras.

O produto educacional é baseado na Teoria da Aprendizagem Significativa com a utilização de Métodos Ativos, no qual os conteúdos trabalhados são organizados de forma a auxiliar na aprendizagem através da valorização do conhecimento prévio do aluno. A proposta é tornar o ensino e a aprendizado mais claro e objetivo para que o educador consiga reproduzir com seus discentes, através da análise de vídeo, o Movimento Retilíneo Uniforme (MRU), Movimento Retilíneo Uniformemente Variado (MRUV) e o Movimento Circular Uniforme (MCU) estudados na Mecânica Clássica.

As atividades experimentais propostas foram realizadas com diferentes tipos de materiais, uma gravação foi realizada com equipamentos do laboratório de Física e as outras com materiais de baixo custo, com o intuito de despertar criatividade no professor, sobre as possibilidades da utilização das ferramentas que estamos propondo e que através dela ele consiga pensar em outras.

### <span id="page-4-0"></span>**2. Objetivos**

Caros(as) professores(as) e estudantes, o principal objetivo deste produto educacional é trazer alternativas atuais sobre as metodologias abordadas nos conteúdos de Cinemática através de atividades experimentais reais gravadas em vídeo, mostrando os detalhes destes movimentos quando são analisados por meio de um software computacional.

### <span id="page-4-1"></span>**2.1 Objetivo geral**

Possibilitar que os estudantes compreendam os conceitos fundamentais da Cinemática envolvendo o Movimento Retilíneo Uniforme, o Movimento Retilíneo Uniformemente Variado e o Movimento Circular Uniforme.

### <span id="page-4-2"></span>**2.2 Objetivos específicos**

Estas atividades propostas, pretende que o aluno seja capaz de verificar as seguintes situações:

- Investigar o Movimento Uniforme e o Movimento Uniformemente Variado de um corpo que se move em linha reta (atividades 1, 2 e 3) e na atividade 4 o Movimento Circular Uniforme.
- Interpretar gráficos que envolvam posição, deslocamento velocidade, aceleração em função do tempo.
- Verificar se os resultados obtidos reproduzem o que é anunciado teoricamente.
- Avaliar os movimentos da Cinemática e verificar as suas principais características através da análise de vídeo com o Programa Tracker.

### <span id="page-5-0"></span>**3. Metodologias ativas**

As metodologias ativas surgiram como uma proposta para melhorar o modelo tradicional de ensino, com a finalidade de inovação na forma de se transmitir o conteúdo para os estudantes. As metodologias ativas são utilizadas para tentar mudar a perspectiva do ensino centralizado no professor, para se concentrar no aluno. O professor, passar a ser um mentor e não mais o único detentor do conhecimento.

De acordo com Amorim (2020) as metodologias ativas possuem algumas características que as completam. Como exemplo, tem-se a participação ativa dos alunos no contexto de sua aprendizagem, a percepção do papel do professor como facilitador efetivo, mediador do conhecimento e conteúdo em linguagem mais próxima dos alunos. Para explicar como as pessoas geralmente aprendem William Glasser<sup>1</sup> desenvolveu uma pirâmide que mostra como as pessoas obtém o conhecimento como mostra a figura 1.

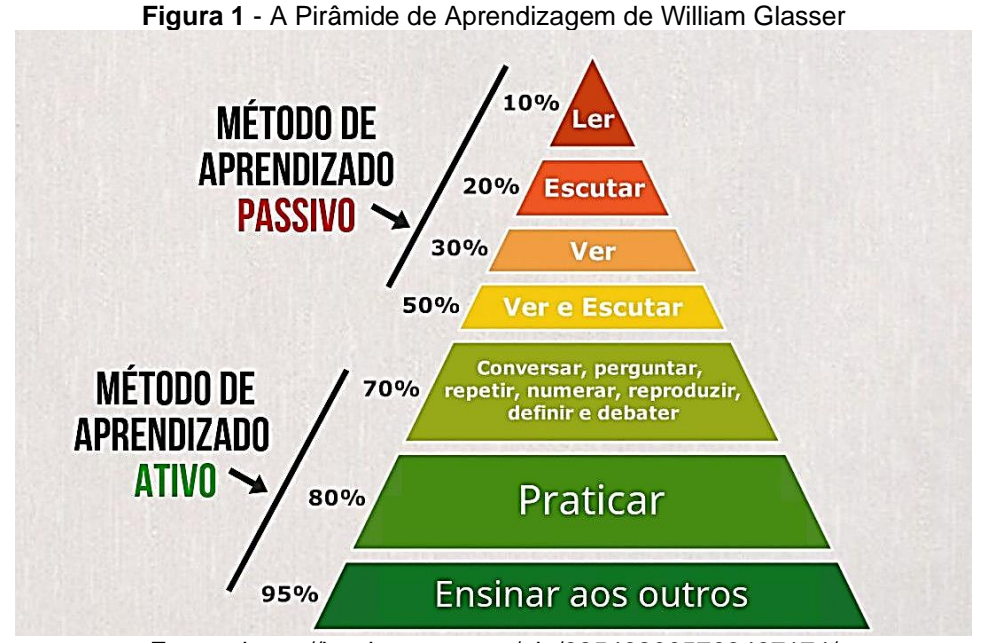

Fonte - <https://br.pinterest.com/pin/685462005768487174/>

<sup>&</sup>lt;sup>1</sup> William Glasser (11 de maio de 1925 - 23 de agosto de 2013) foi um **[psiquiatra](https://en.wikipedia.org/wiki/Psychiatrist) [americano](https://en.wikipedia.org/wiki/United_States)**. Com base em sua ampla experiência clínica de consultoria, aplicou suas teorias a questões sociais mais amplas, como educação, administração e casamento.

Ao observar a pirâmide, concluímos que os métodos mais produtivos estão nas metodologias ativas. Ao se referir em metodologia ativa Mill (2021) descreve que são geralmente utilizadas de modo associados a um outro meio distinto de aprendizagem, considerando que este emprego tem sua relativa importância para o ensinoaprendizagem nos meios da cultura digital, enfatizando que:

> Como abordagem da didática, a metodologia ativa busca inverter a lógica tradicional de ensino-aprendizagem, substituindo a posição passiva do estudante, que é marcada pela recepção de conhecimentos, pela posição de estudante como protagonista de seu aprendizado. (MILL, 2021, p.11).

Podemos considerar que a aprendizagem ativa se refere a um conjunto de práticas de ensino que tratam os alunos como protagonistas do próprio processo de construção do conhecimento e se desenvolvem de forma mais autônoma, participativa e colaborativa, considerando o estudante como um ser ativo responsável pelo seu conhecimento.

> Essa noção de aprendizagem ativa considera a realidade do estudante (atividades essenciais da prática social contextualizada) como forma de estimular o seu interesse pelo conhecimento, o que pressupõe envolvimento mais efetivo dos educandos e maior dinamicidade nos processos de ensinoaprendizagem (MILL, 2021, p.11).

A metodologia ativa é um método de ensino que considera os alunos a força motriz central de sua própria aprendizagem, são chamadas de ativas porque envolvem os alunos em problemas reais nos quais os estudantes fazem suas atividades em um ambiente de aprendizagem organizado e persuasivo. Silva (2017) aborda que sempre será necessário o uso de metodologias que visam melhorar a aprendizagem do aluno, de tal forma que ele consiga aprender e identificar algumas situações problemas que envolvam o ambiente de aprendizagem. Já De Souza (2019) em sua dissertação, defende a proposta de aula dinâmica e ativa, utilizando uma mescla de diferentes metodologias de ensino, para que o docente desenvolva uma série de habilidades nos alunos. Dessa forma, o professor será um mediador, com a função de direcionar e incentivar os alunos a serem ativos na construção do seu próprio conhecimento, ou seja, essas metodologias são ditas como ativas porque tornam os alunos participantes ativos na realização das atividades práticas, realizando e fazendo coisas em situações de aprendizagem didaticamente organizadas.

Algumas metodologias ativas vêm ganhando muita popularidade nos últimos anos. Mostrando a importância de repensarmos o uso exclusivo de métodos tradicionais nas escolas. Algumas das metodologias ativas, que foram empregadas nas práticas pedagógicas deste trabalho, destacamos as seguintes:

- Aprendizagem baseada em problemas
- Sala de aula invertida
- A metodologia POE (Previsão-Observação-Explicação)

Cada uma delas com suas particularidades contribuíram para a aplicação do produto educacional, tornando o aluno o ser praticante das ações desenvolvidas para cada experimento proposto em que o aluno teve que cumprir.

### **3.1 Aprendizagens baseada em problemas**

A aprendizagem baseada em problemas também conhecida como PBL (do inglês Problem Based Learning), é uma metodologia de aprendizagem ativa que visa aprimorar a capacidade dos alunos no aprendizado de conceitos, processos e atitudes, usando problemas como estratégias de motivação de aprendizagem. Segundo Noemi (2019), o principal pilar desta metodologia é a possibilidade de manter uma organização da proposta [pedagógica,](https://escolasdisruptivas.com.br/metodologias-inovadoras/gestao-pedagogica/) na resolução de problemas, fazendo com que os estudantes aplique os conteúdos vistos imediatamente, em sala de aula para fixar o aprendizado. Enquanto Mill (2021) descreve que um dos objetivos da aprendizagem baseada em problemas é cultivar o interesse na resolução de problemas e na tomada de decisão autônoma, baseados em relatórios ou situações reais, sendo apresentados aos alunos, para buscar soluções a fim de se preparar para a resolução de problemas reais.

Miranda (2015) descreve que aplicou a metodologia PBL, aos seus alunos do ensino fundamental e percebeu que os estudantes se interessavam mais pelas aulas e suas aprendizagens eram mais significativas. Na metodologia PBL, os professores apresentam problemas práticos, em que os alunos, utilizam seus conhecimentos para chegarem a uma solução. Podendo ser utilizados diversos meios para alcançar o objetivo desejado, como por exemplo, o uso da dedução, uso da tentativa e erro, o aprendizado interativo e a pesquisa.

#### **3.2 Salas de aula invertida**

O modelo de sala de aula invertida pode proporcionar um aprendizado mais atraente, prático e significativo, as características deste método alternativo permitem o desenvolvimento de diferentes habilidades como maior autonomia para os estudantes, ajudando a melhorar as habilidades de resolução de problemas, incentivar o pensamento crítico e contribui com a melhoria da criatividade. Matos (2018), ao utilizar metodologia de sala de aula invertida afirma que houve um avanço dos alunos no que diz respeito a sua aprendizagem.

Em uma sala de aula invertida, o foco principal para utilizar esta metodologia são os alunos, recomenda-se a utilização de materiais digitais (por exemplo: vídeocursos, jogos, podcasts, pesquisas, textos, fóruns etc.) sendo que o primeiro contato com os conteúdos seja previamente aprendido à distância e na sala de aula, o conteúdo previamente abordado pelos alunos é aprofundado e discutido entre os colegas. Após o entendimento completo do tema, o professor pode fazer uso de questões complementares, pode desenvolver atividades em grupo, atuando como um colaborador no processo de aprendizagem.

A sala de aula invertida segundo (MILL, 2021) traz à ideia de adequação do uso do tempo, de forma a explorar algumas potencialidades das tecnologias digitais. A sala de aula invertida pode ser uma forma de metodologia ativa que visa amenizar o desestímulo da aula expositiva; ou seja, é uma nova maneira de abordagem para o uso do tempo em sala de aula, em que os conteúdos são estudados (a distância em casa) antes da aula presencial, fazendo uma inversão, pois o aluno iria ver o conteúdo antes e a sala de aula torna-se o local para discussão dos conteúdos já estudados previamente e utilizando este tempo presencialmente, para poder ser realizada atividades práticas, como resolução de problemas apresentação de projetos, discussão em grupo, realização de laboratórios entre outros mais.

Uma das vantagens das salas de aula invertidas é que o estudante possa se tornar mais ativo e responsável por seu próprio aprendizado. Ao estudar os temas propostos com antecedência, o aluno pode se organizar melhor, controlar seu tempo e ter autonomia para seguir seu próprio ritmo e escolher um formato que julgue mais fácil de absorver o conteúdo proposto. Outra vantagem de se utilizar esse recurso, é o melhor aproveitamento do tempo. Pois como os alunos já tiveram um primeiro contato com o conteúdo antes da aula, as dúvidas geradas são menores, e a

11

possibilidade de debate e aprofundamento do conteúdo, tornam-se mais rápidas e mais dinâmica.

#### **3.3 A metodologia POE**

As técnicas didáticas metodológicas propõem uma interação entre as várias formas do conhecimento com o objetivo de fomentar o aprendizado do aluno Yamaguchi e Araújo (2020). Entre elas, a técnica de ensino POE (Previsão-Observação-Explicação) é bastante utilizada em simulações computacionais com o a finalidade de analisar conflito cognitivo estabelecido em programas de simulação. Segundo Schwahn, Da Silva e Martins (2015), este método é constituído das seguintes etapas: A primeira é o predizer, onde os alunos estão divididos em grupos ou de maneira individual, discutem o problema proposto, e por meio da troca de experiências, predizem o resultado desejado. A segunda etapa é a observação, nesta fase os alunos deverão observar o que ocorrerá durante a realização do experimento e por fim, na última etapa, a explicação. Nessa fase os alunos tentam explicar os resultados obtidos, comprovando ou não o que foi previsto no início da atividade. Para Yamaguchi e Araújo (2020).

> Esse método versa sobre a aplicação de conteúdos escolares em situações reais, dividindo o aporte metodológico em três etapas distintas: a primeira é a previsão através de situações reais onde as ideias individuais dos alunos e os pretextos sobre aquele fenômeno específico são debatidos; a segunda etapa é a observação, em que os alunos expõem sobre o fenômeno a ser analisado e por fim, a terceira etapa, há a explicação harmoniosa do que foi compreendido nas duas outras etapas (YAMAGUCHI; ARAÚJO, 2020, p.98).

O POE busca explorar as ideias prévias dos alunos, tentando melhorar o entendimento e o desenvolvimento cognitivo deles. Em seu artigo, Yamaguchi e Araújo (2020), descreve que as técnicas de POE, aplicadas nas aulas, constatou que os discentes se sentiram entusiasmados em externarem seus conhecimentos pessoais.

### <span id="page-10-0"></span>**4. As tecnologias utilizadas no produto educacional**

Este produto educacional é baseado na Teoria da Aprendizagem Significativa com a utilização de Métodos Ativos, no qual os conteúdos trabalhados são organizados de forma a auxiliar na aprendizagem através da valorização do conhecimento prévio do aluno. A proposta deste Produto Educacional é tornar o aprendizado mais claro e objetivo para que o educador consiga reproduzir com seus discentes, através da análise de vídeo, o Movimento Retilíneo Uniforme (MRU), Movimento Retilíneo Uniformemente Variado (MRUV), Movimento de Queda Livre (que é um caso particular do MRUV) e o Movimento Circular Uniforme (MCU) estudados na Mecânica Clássica. Para o desenvolvimento e a aplicação deste produto utilizamos as tecnologias digitais de informação como o Tracker, Kahoot, Google Formulários, Google Sala de Aula e o Google Meet.

### <span id="page-10-1"></span>**4.1 O Tracker**

A primeira ferramenta digital que comentaremos é o programa Tracker, um software gratuito de fácil utilização que dispõem de muitos recursos para se trabalhar com Cinemática. De acordo com De Oliveira (2014), o Tracker é um software, desenvolvido pelo professor americano Douglas Brown em 2008, podendo ser instalado em qualquer sistema operacional, necessitando apenas da instalação do programa Java no computador. Você pode baixar o programa Tracker no seguinte endereço eletrônico: *https://physlets.org/tracker/* . Neste produto educacional, segue como apêndice um manual de instalação e utilização do programa.

O Tracker pode ser usado como um laboratório de Física, para auxiliar o professor como um recurso complementar em suas aulas. Por isso, desenvolvemos uma sequência didática, para o estudo da Cinemática. Pretendemos com isso, facilitar o estudo e o entendimento do movimento em uma e duas dimensões e as grandezas envolvidas dentro da Cinemática. Com o uso dessa ferramenta o aluno pode se tornar o protagonista em vez do expectador da aprendizagem.

Acreditamos que as aulas de laboratório por meio de uso da experimentação auxiliam na aquisição de novos conhecimentos para os alunos, servindo como um grande recurso auxiliar para o ensino de Física. Além dessas possibilidades que o

software proporciona, ele pode ser instalado em um computador não muito sofisticado pois necessita de pouco recurso da máquina.

Depois de instalar o programa em seu computador, ao abrir o Tracker pela primeira vez, será mostrado as funções que fazem parte do programa, na figura 2, estão destacadas por numerações de um a três as principais áreas e ferramentas que iremos utilizar para desenvolver as análises de vídeos.

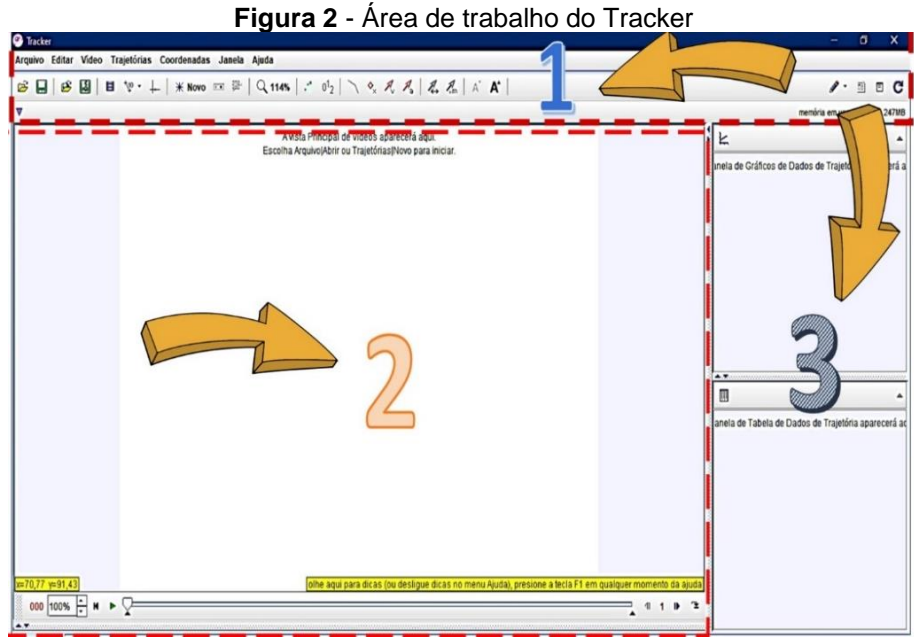

Fonte – Autoria própria

Na figura 3 temos a visualização do software Tracker destacadas por numerações, que iremos detalhar.

**Figura 3** – Vista superior destacando os menus de comandos mais usados pelo programa

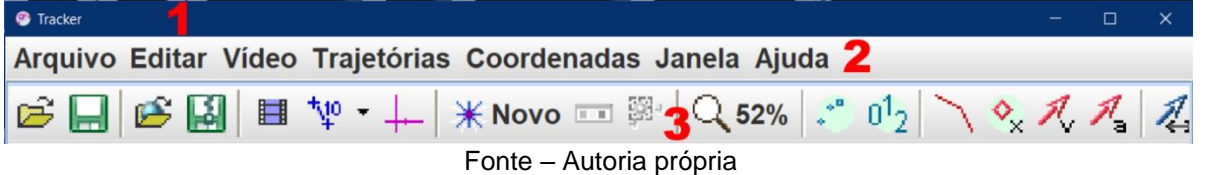

Na figura 3 temos representada pelos números de um a três as seguintes barras:

- **1. Barra de Título;**
- **2. Barra de Menu;**
- **3. Barra de Ferramentas Padrão**;

A **Barra de Títulos** mostra o nome do programa no canto esquerdo. A **Barra de Menus** é uma das principais ferramentas de manipulação dos vídeos. Destacaremos as 7 opções desta barra:

• **Menu "Arquivo**", permite abrir e fechar um vídeo, importar e exportar vídeos e também exportar o trabalho como miniatura de imagens além de salvar, imprimir e sair do programa. No quadro 1, temos alguns comandos do menu "Arquivo" que podem ser executados por teclas de atalho, utilizando o teclado do computador.

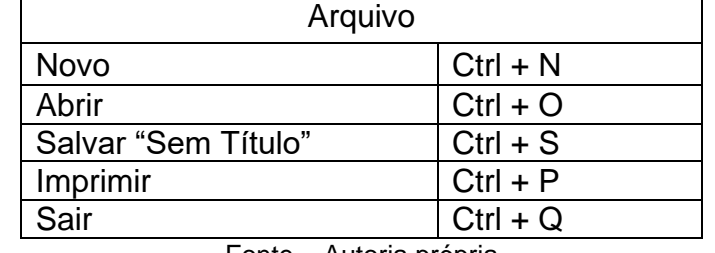

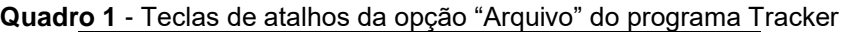

Fonte – Autoria própria

- **Menu "Editar**", podemos alterar as configurações e preferências, pois o programa permite que seja feita alterações, da escolha do usuário.
- **Menu "Vídeo**" encontramos as opções de substituir, fechar, ou alterar algumas características do vídeo analisado.
- **Menu "Trajetória**" temos o controle de permitir, exibir ou ocultar as ferramentas do programa que aparecem no vídeo.
- **Menu "Coordenadas**", oferece opções referente as unidades de medida utilizadas pelo programa.
- **Menu "Janela"** temos as opções de inserir notas e ocultar as janelas de gráfico e tabelas.
- **Menu "Ajuda"** que mostra as informações do programa, além de oferecer ajuda em eventuais dúvidas sobre o software.

A terceira barra, (ver figura 4) temos a **Ferramentas Padrão** onde estão presentes os comandos mais utilizados no Tracker, detalhada no quadro 2.

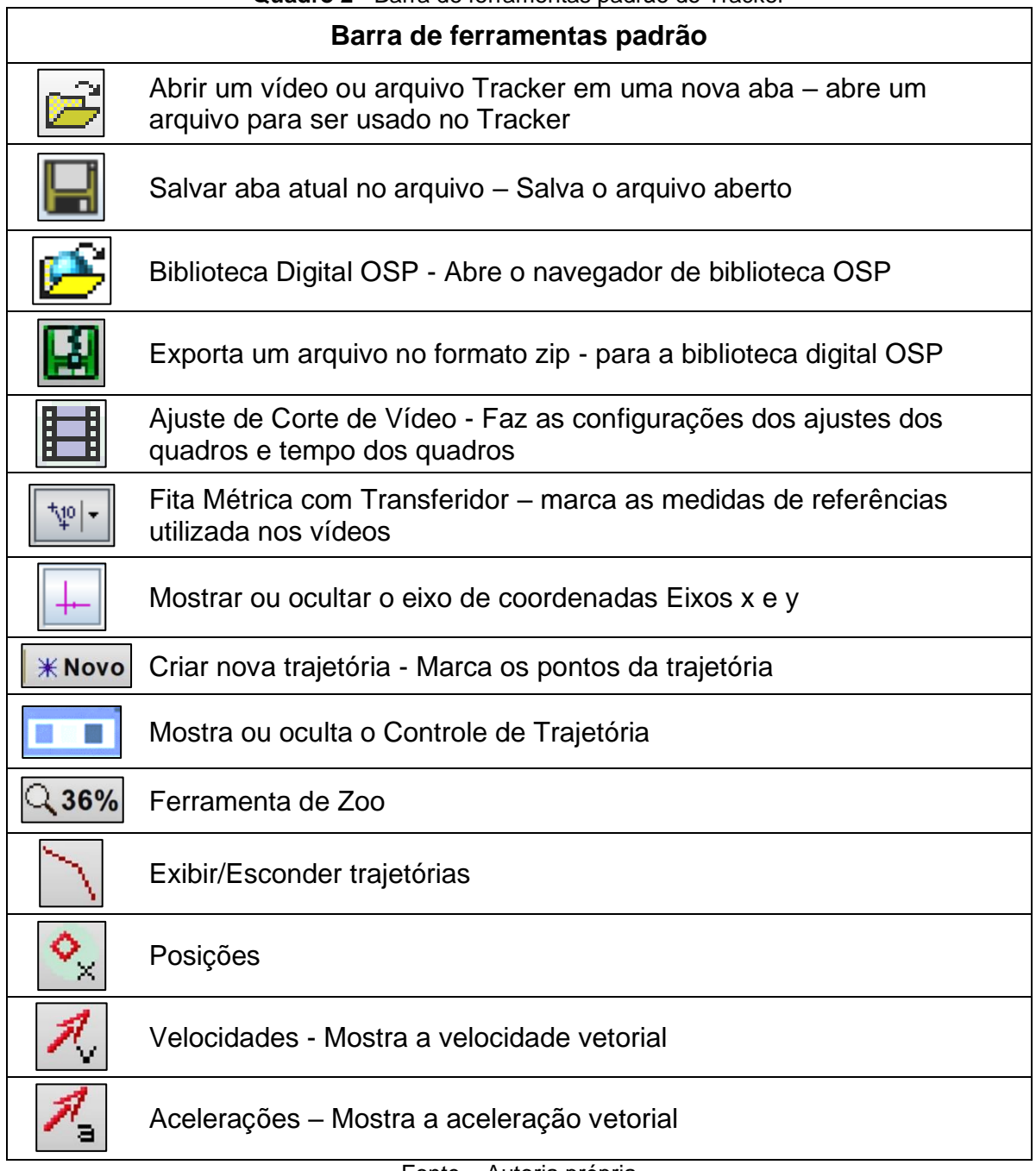

**Quadro 2** - Barra de ferramentas padrão do Tracker

Fonte – Autoria própria

A figura 4 mostra o local onde os vídeos são carregados para análise dos movimentos e as ferramentas de controle do vídeo.

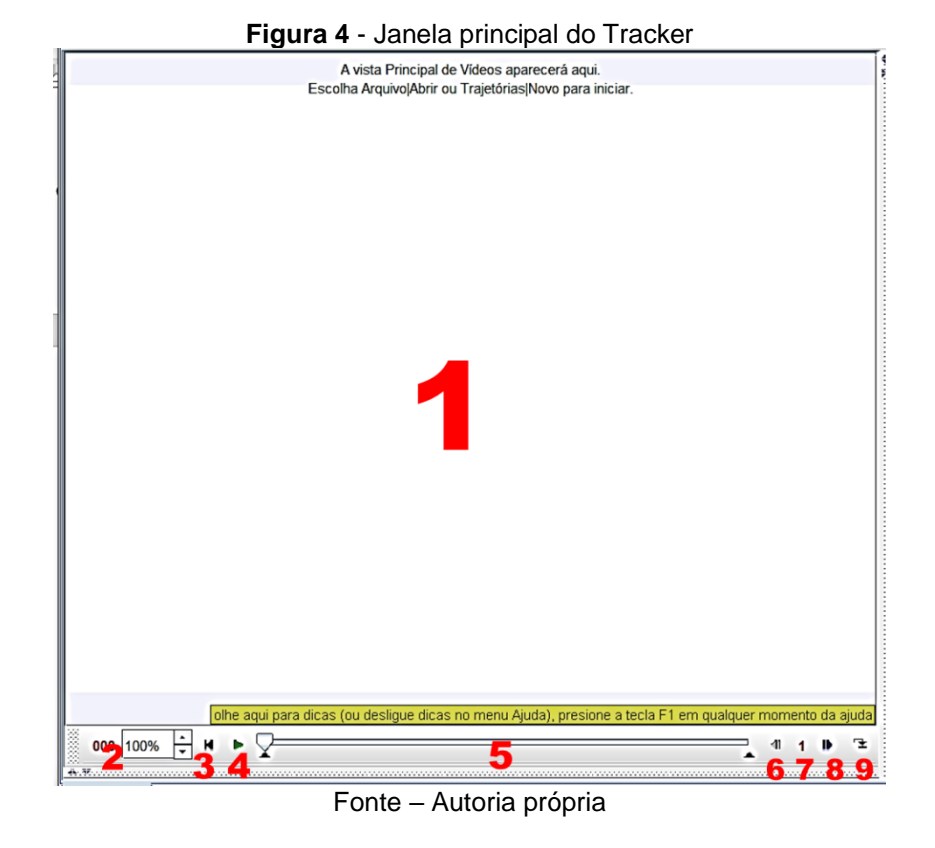

O quadro 3 mostra em detalhes o significado de cada numeração da figura 5.

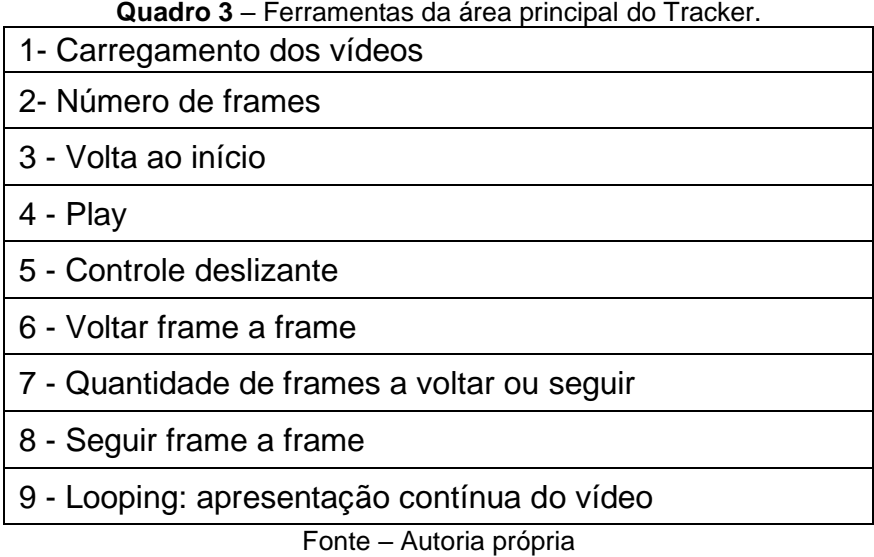

Nesta seção falamos sobre o programa Tracker, abordamos as principais funções, os comandos e as ferramentas mais utilizados para analisar os vídeos. Na próxima seção abordaremos o aplicativo Kahoot.

### <span id="page-15-0"></span>**4.2 O Kahoot**

O Kahoot é uma ótima ferramenta para ser utilizada em sala de aula, por se tratar de um jogo digital, contribui para a motivação dos alunos através da competição, trata-se de uma atividade diferente que envolve os alunos e propicia a aprendizagem em torno de uma brincadeira lúdica que estimula o raciocínio, o pensamento rápido, melhora a atenção e, consequentemente, aumentando os seus níveis de motivação.

Segundo o Grupo UniEduK (2020) "O Kahoot<sup>2</sup> é uma plataforma de aprendizagem baseada em jogos, por meio de questões de múltipla escolha. Cada jogo criado pela plataforma é conhecido como Kahoots que podem ser acessados gratuitamente pelo celular, que utilizam sistema Android ou IOS. Para criar seus próprios Kahoots, deve-se entrar no site: https://kahoot.com/ e seguir as orientações. A figura 5 mostra a página principal do Kahoot e na parte superior direita, está localizado o botão para se inscrever na plataforma, criar seus próprios kahoots ou jogar com os kahoots que estão disponíveis criados por outros usuários.

**Figura 5** - Página principal do kahoot e o botão de inscrição

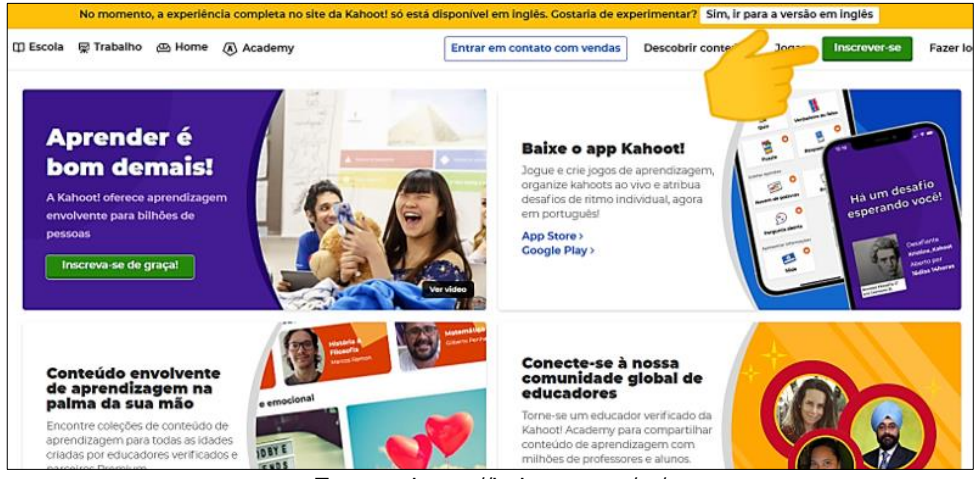

Fonte – https://kahoot.com/pt/

Após clicar em inscrever-se, será aberta uma nova janela como pode ser visto na figura 6.

<sup>2</sup> https://kahoot.com/pt/

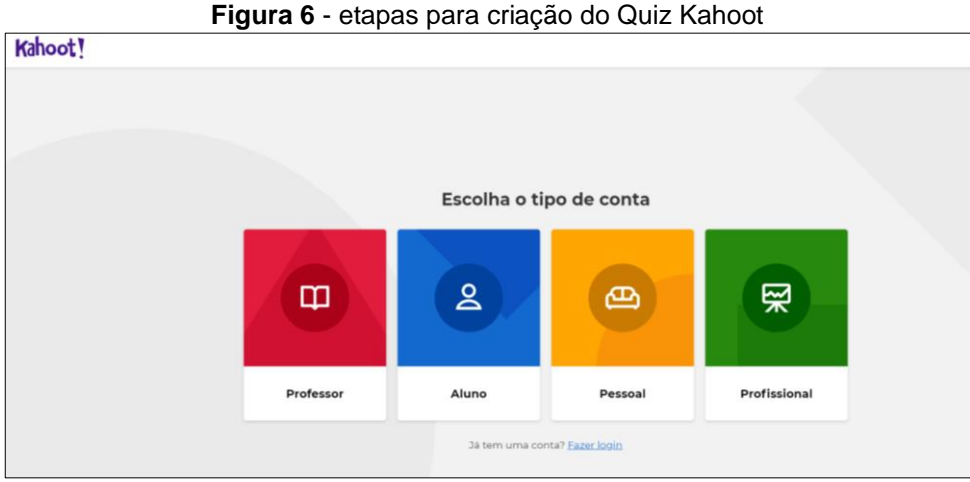

Fonte – https://kahoot.com/pt/

Em seguida, na nova janela que abrir, defina seu local de trabalho como mostra a figura 7.

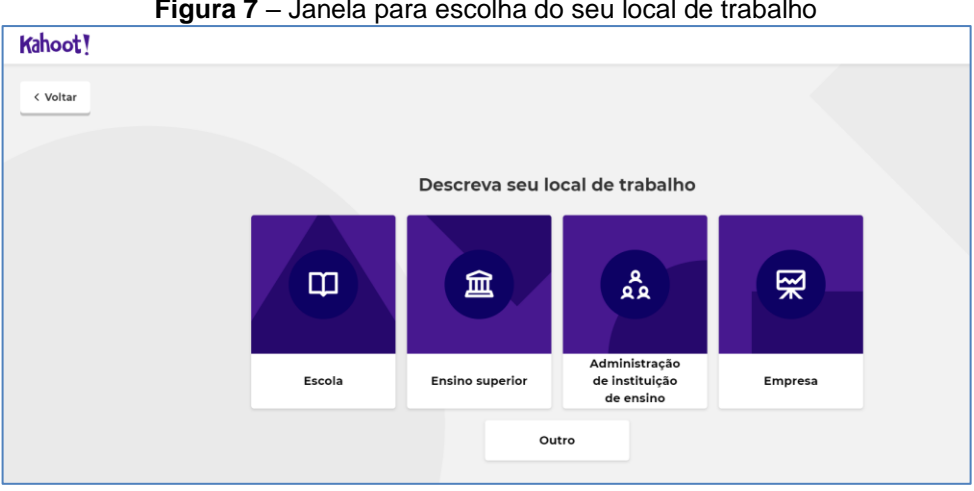

**Figura 7** – Janela para escolha do seu local de trabalho

Fonte – https://kahoot.com/pt/

Após concluir as etapas anteriores, será aberta uma nova janela, é necessário que o professor tenha uma conta de email. Adicione seu email e senha, depois clique em inscrever e pronto você já tem uma conta Kahoot, utilize esta conta sempre para entrar na plataforma.

Agora que você já possui uma conta, basta acessar a página principal do aplicativo (https://kahoot.com/), fazer o login, usando o email e a senha cadastrada. Será aberta uma nova janela onde será pedido algumas informações como mostra a figura 8.

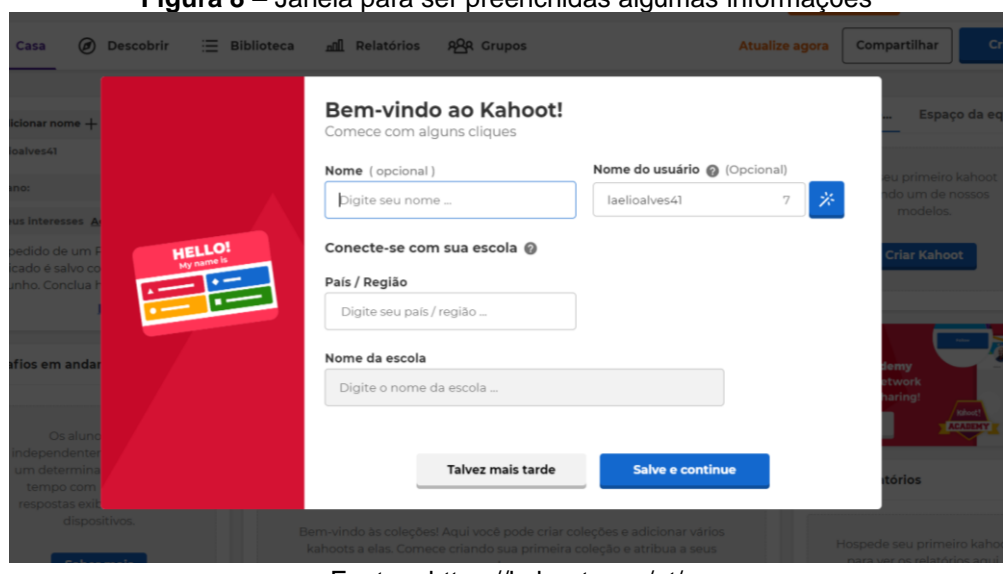

**Figura 8** – Janela para ser preenchidas algumas informações

Fonte – https://kahoot.com/pt/

Depois de preenchidas as informações, basta clicar em "salve e continue", você será redirecionado para a página de criação dos seus quiz, clique em criar Kahoot, novo Kahoot. Ver figura 9.

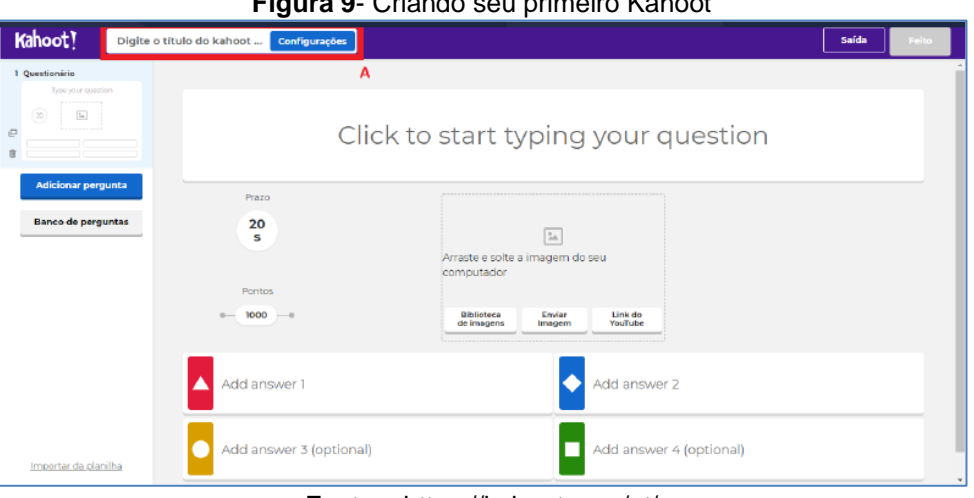

**Figura 9**- Criando seu primeiro Kahoot

Fonte – https://kahoot.com/pt/

Defina o título, a descrição, a língua, tipo de visibilidade e depois clique em feito para começar a criar as questões, uma a uma ver figura 10.

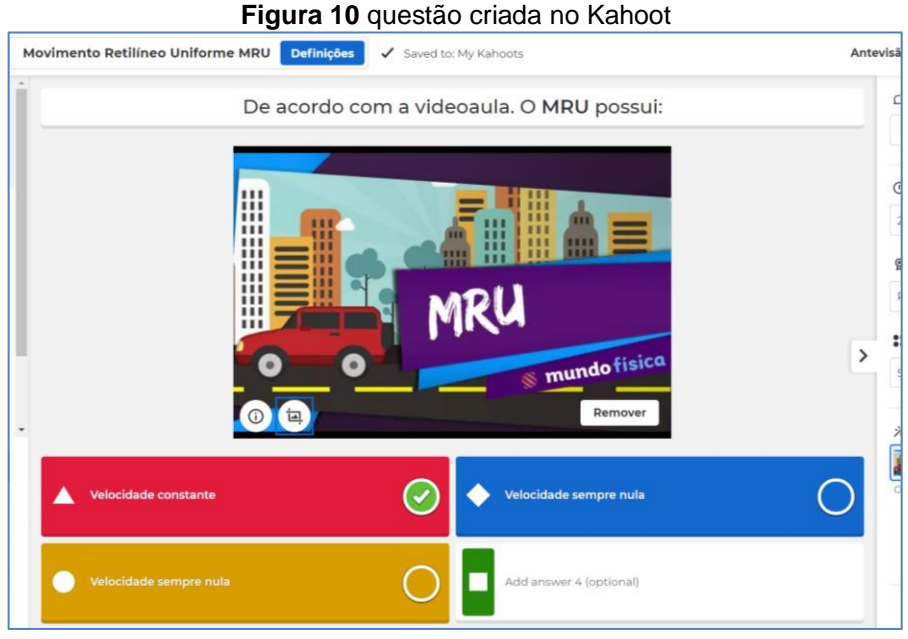

Fonte – https://kahoot.com/pt/

As telas nesta etapa são intuitivas o suficiente para o cadastro de inúmeras perguntas e respostas. É possível visualizar todos os quiz que você criou. Para jogar, clique em cima do kahoot desejado, ver figura 11.

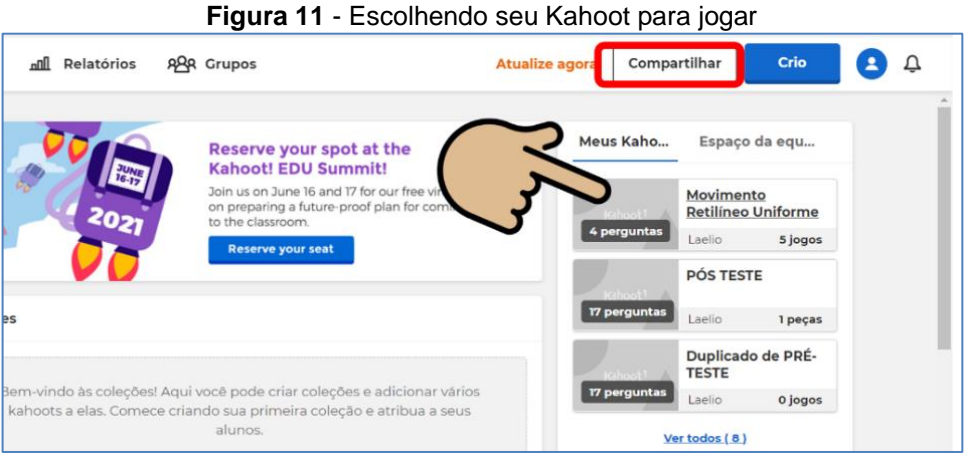

Fonte – https://kahoot.com/pt/

Depois clique em jogar, ensinar e selecione o modo clássico. Para que seus alunos possam participar, o kahoot gera um número chamado de PIN do jogo. Para os alunos terem acesso ao jogo, basta baixar o aplicativo do Kahoot ou digitar no celular o endereço informado pelo Kahoot *www.kahoot.it*. Em seguida digite o número do PIN que aparece na tela do computador como mostra a figura 12.

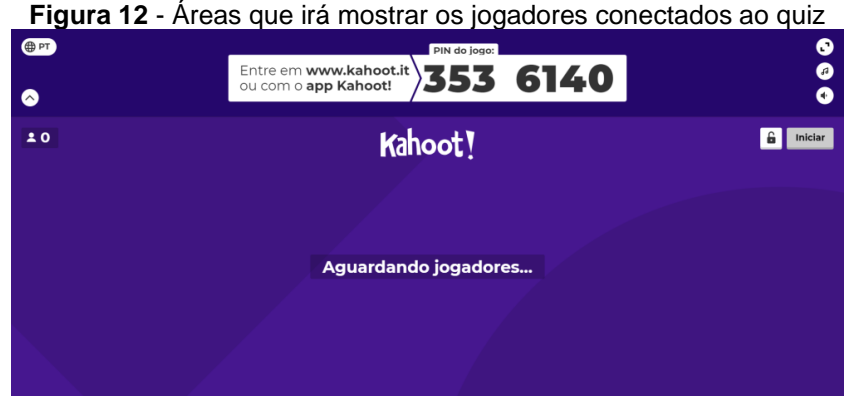

Fonte – https://kahoot.com/pt/

Após todos os alunos entrarem no jogo irá aparecer o nome deles na tela. Então, o professor pode clicar em iniciar para dar início a partida. O kahoot apresenta as estatísticas da questão mostrando quantas respostas foram feitas, e as questões respondidas corretamente. Ao fim do jogo é apresentado o pódio com os três primeiros colocados e é mostrado a pontuação até o quinto colocado. Também é possível imprimir um relatório sobre os acertos e erros de cada aluno sobre o jogo aplicado. Desse modo, o professor pode visualizar onde o aluno teve mais dificuldade e trabalhar uma revisão destas questões com a turma. O kahoot oferece ao aluno, depois que o jogo termina, a possibilidade de ele fazer uma revisão nas questões que ele não acertou.

Nas próximas seções, abordaremos as ferramentas do Google (Google Formulário, Google Sala de Aula e o Google Meet), utilizadas na aplicação do produto educacional.

### <span id="page-19-0"></span>**4.3 Google Formulários**

O Google formulário<sup>3</sup> ou Google *Forms* é uma ferramenta de gerenciamento de pesquisas que possibilita a criação de provas, trabalhos, questionários e relatórios.

Além de ser utilizado como uma ferramenta educacional, empresas utilizam este recurso do Google para pesquisar e coletar informações sobre outras pessoas. O Google Formulários também possui recursos de colaboração e compartilhamento para vários usuários. Para criar um formulário, basta ter uma conta de email na Google, e acessar o site: *https://docs.google.com/forms/u/0/*, ver figura 13.

<sup>3</sup> https://workspace.google.com/intl/pt-BR/

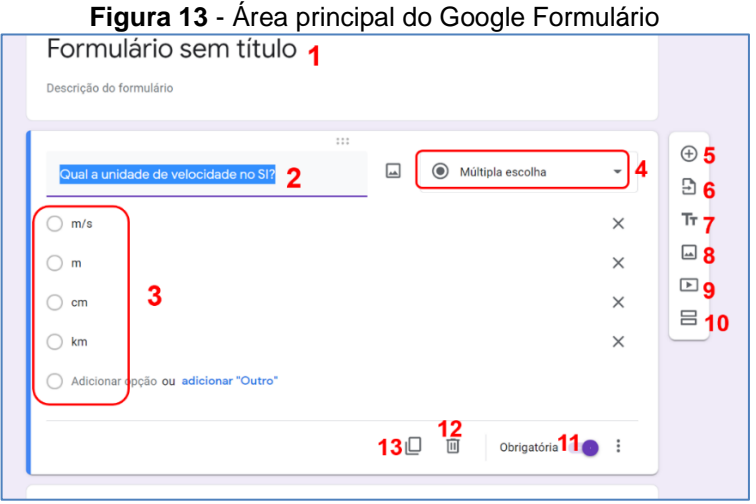

Fonte – https://docs.google.com/forms/u/0/

No quadro 4 estão descritas as funcionalidades das ferramentas do Google Formulários.

**Quadro 4** - Descrição das ferramentas do Google formulário

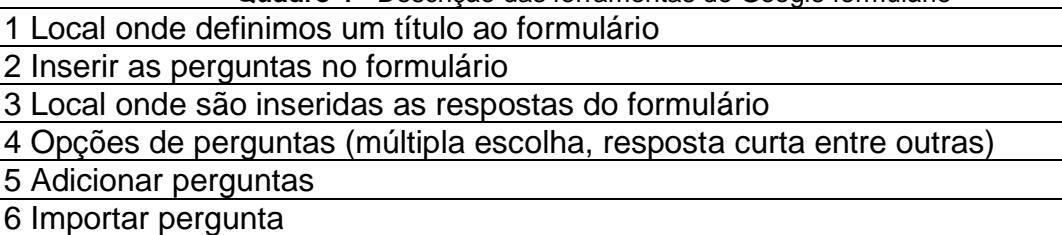

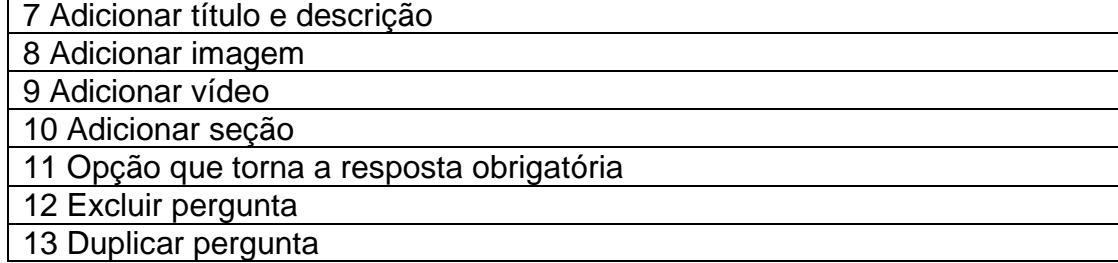

Fonte – Autoria própria

### <span id="page-20-0"></span>**4.4 Google Sala de Aula**

O Google Sala de aula é uma outra ferramenta gratuita do Google que utilizamos na aplicação do produto educacional, esta ferramenta, foi necessária para simplificar o envio das atividades, aumentar a colaboração e melhorar a comunicação. O Google Sala de Aula está disponível na web ou na versão para dispositivos móveis.

Segundo Safetec (2020) O Google Sala de Aula<sup>4</sup> é uma ferramenta simples de ser usada que tem o propósito de facilitar a vida de alunos e professores. O professor consegue criar e organizar turmas, para a distribuição de atividades, avaliações, por meio de uma única plataforma. Esta plataforma também permite que os alunos possam acessar materiais e entregar atividades à distância, sendo necessário ter um dispositivo com acesso à internet ver figura 14.

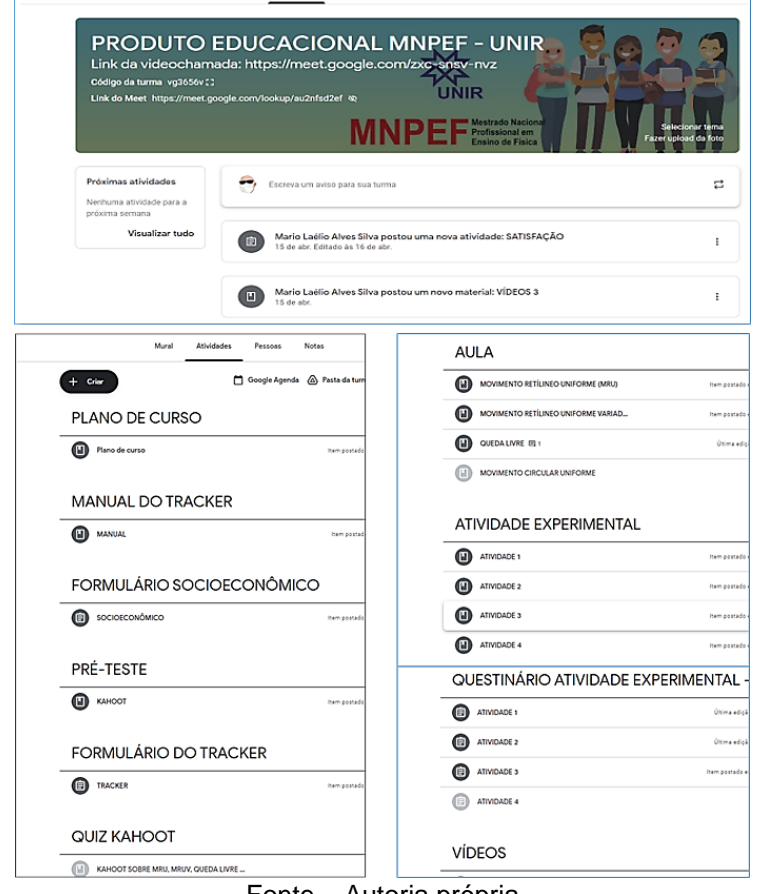

Figura 14 - Sala de aula virtual criada no Google Sala de Aula para aplicação do Produto<br> **Figura 14 - Sala de Aula para aplicação** do Produto

Fonte – Autoria propria

Além disso, os professores podem monitorar o desempenho de seus alunos e saber onde eles estão tendo maior facilidade ou dificuldade, fornecendo feedbacks personalizados. Para usar o Google Sala de Aula é preciso criar uma conta Google. Em seguida, você precisa acessá-la pelo computador ou por um dispositivo móvel conectado à internet. Depois disso, entre no site do Google Sala de Aula para criar sua sala de aula. Depois de criada a sala, adicione os conteúdos e cadastre seus alunos, com isso sua sala de aula estará pronta.

<sup>4</sup> https://edu.google.com/intl/pt-BR/products/classroom/

### <span id="page-22-0"></span>**4.5 Google Meet**

O Google Meet é uma ferramenta simples de ser usada, com bastante utilidade na educação, principalmente na fase de isolamento que nos encontramos, ela foi utilizada em nosso produto educacional, para a comunicação em tempo real de forma síncrona com os alunos. Esta ferramenta facilitou na hora das explicações e na visualização das atividades. Ela está disponível na web ou na versão para dispositivos móveis.

Para Sebastian (2020) o Google Meet é um programa que permite a realização de reuniões online, utilizando um computador ou dispositivos móveis, sendo suas conexões seguras e fácil de usar, não necessitando de equipamentos adicionais, é uma alternativa que facilita a comunicação, otimiza tempo e reduz custos. Sendo uma solução para as chamadas de videoconferência corporativas, desenvolvida a princípio, para atender as necessidades das empresas, permitindo que os colaboradores remotos possam interagir com a equipe presencial em tempo real.

De acordo com o Google (2019), o Google Meet é um aplicativo específico para realização de reuniões de vídeo com até 100 pessoas conectadas de forma gratuita por um tempo limite de 60 minutos. A figura 15 mostra uma reunião utilizado o aplicativo Google Meet.

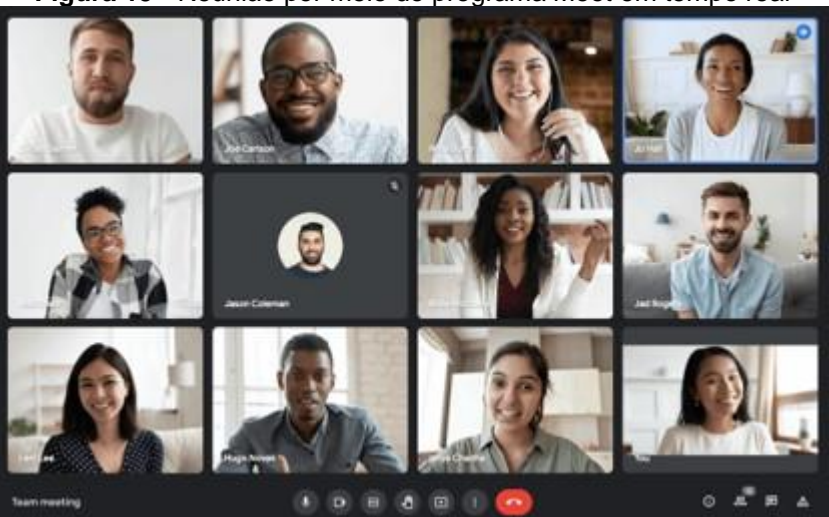

**Figura 15** - Reunião por meio do programa Meet em tempo real

Fonte – <https://support.google.com/meet/answer/10550593?hl=pt-BR>

Para utilizar o Google Meet em seu computador não é necessário realizar nenhum tipo de instalação de aplicativo ou plugin. O acesso à reunião pode ser realizado diretamente via o navegador Google Chrome, basta criar uma reunião e adicionar os emails dos participantes. O próprio sistema já gera uma sala de reuniões no Google Meet, que poderá ser acessada pelos convidados. Aqueles que eventualmente, não receberam o convite, devem ter a entrada aprovada por um participante da reunião. Este aplicativo está disponível para equipamentos com sistema operacional IOS ou Android. Nos dispositivos móveis com sistema Android, o aplicativo já vem instalados. Basta conectar com a conta de email da Google e o usuário pode acompanhar as reuniões pelo celular, estando em casa, no trabalho ou em trânsito.

### <span id="page-24-0"></span>**5. Planejamento da Sequência Didática**

Caro professor, as sequências didáticas propostas neste produto educacional foram pensadas de forma a complementar os estudos de Cinemática, contribuindo com o ensino e a aprendizagem de Mecânica no Ensino Médio. Sendo assim, apresentamos quatro sequências didáticas compostas, cada uma, por um conjunto de atividades que os alunos vão realizar antes, durante e depois da aula, os vídeos dos experimentos e o roteiro das atividades.

Os experimentos a serem realizados durante a aula são acompanhados de uma atividade de checagem em forma de um game no Kahoot, para saber se os alunos assistiram a aula em vídeo sugerida. Os vídeos das atividades experimentais e o roteiro com explicações sobre a atividade e os procedimentos para a realização da análise de vídeo formam o conjunto de atividades que o aluno desenvolverá em aula de forma síncrona. Depois de realizados os experimentos, o aluno deverá entregar o roteiro da atividade totalmente respondido, ou caso o professor prefira pode ser solicitado dos alunos a entrega de um relatório experimental.

Para iniciar os estudos sobre Cinemática, sugerimos a aplicação de um préteste com o objetivo de identificar os conhecimentos prévios sobre o assunto e que seja disponibilizado aos alunos o manual de utilização do Tracker, para que no momento da aula os alunos já tenham algum conhecimento sobre o funcionamento do programa.

Dividimos os experimentos de Cinemática em quatro atividades distintas. Estas atividades permitem investigar o Movimento Retilíneo Uniforme e o Movimento Retilíneo Uniformemente Variado de um corpo que se move em linha reta (atividades 1, 2 e 3) e na atividade 4 o Movimento Circular Uniforme. Com as atividades propostas, pretende-se que os alunos interpretem os gráficos que envolvam posição, deslocamento, velocidade e aceleração em função do tempo. Verifique se os resultados obtidos reproduzem o que é anunciado teoricamente com o uso do Programa Tracker e da análise de vídeo.

A avaliação do conhecimento dos alunos se dará por meio das respostas apresentadas e do grau de dificuldade que os alunos apresentarão no desenvolvimento das atividades observado pelo professor. Servindo de avaliação formativa para o desenvolvimento de atividades posteriores. Porém, ao término da

última atividade experimental, sugerimos a aplicação de um questionário de Pós-teste, para saber se os objetivos pretendidos com a utilização da sequência didática foram alcançados.

### **Gravação do vídeo do experimento do Movimento Retilíneo Uniforme - MRU**

Caros professores para produção deste vídeo foram necessárias duas pessoas. Utilizamos a câmera de um celular com resolução de 1080 pixel e taxa de quadros 60 FPS. Segue o link para efetuar o download do vídeo: *[https://bityli.com/cXqHS.](https://bityli.com/cXqHS)*

Os materiais utilizados para a montagem do experimento (ver figura 16) foram:

- 02 réguas de 30cm, sendo a primeira para determinar a altura de onde a bolinha foi lançada e a outra usada como referência de tamanho para calibração do vídeo.
- 01 bolinha do jogo de Totó (pebolim).
- 01 transferidor para determinar o ângulo de inclinação da rampa de lançamento (30°)
- 01 prateleira de MDF utilizada como rampa
- 01 mesa de 70cm coberta com um pano utilizada como fundo.

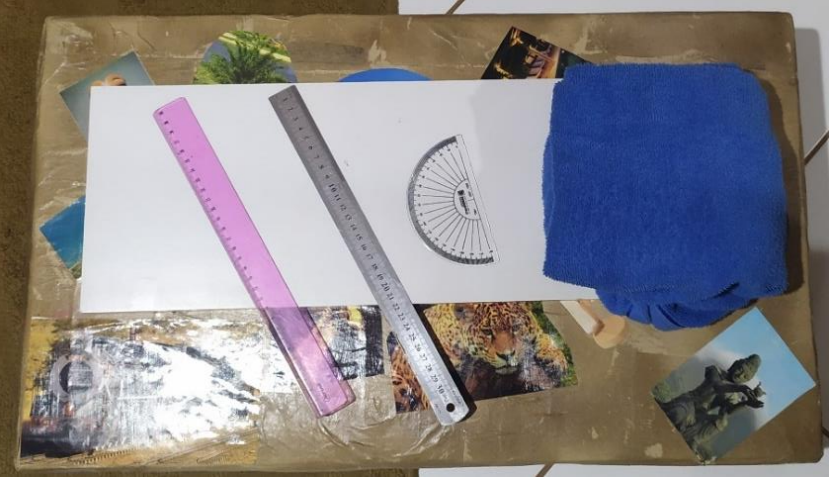

**Figura 16** - Materiais utilizados para a realização do experimento de MRU

Fonte – Autoria própria

### **Atividade experimental de análise de vídeo Movimento Retilíneo Uniforme - MRU**

**Disciplina**: Física

**Público-alvo**: Alunos do 1º ano do ensino médio.

**Previsão de Tempo**: 2 aulas de 50 minutos

**Tema**: Movimento Retilíneo Uniforme (MRU)

#### **Objetivos:**

#### **Geral:**

• Possibilitar que os estudantes compreendam os conceitos fundamentais dos conteúdos iniciais da Cinemática, envolvendo o Movimento Retilíneo Uniforme.

#### **Específicos**:

- Abordar a importância dos conceitos fundamentais, para a compreensão dos movimentos;
- Estudar conceitos sobre referencial, posição, deslocamento, velocidade e tempo e as respectivas unidades de medida no Sistema Internacional de Unidades.
- Analisar os gráficos referentes a este movimento.

#### **Procedimentos Metodológicos**:

Antes da aula, como tarefa de casa é pedido ao aluno que assista a videoaula sugerida e responda algumas perguntas. Em sala, antes da atividade de análise de vídeo, é aplicada uma atividade de checagem, para saber se os alunos assistiram a videoaula. Nesse sentido sugerimos a aplicação de um Quiz na plataforma do Kahoot, com o intuito de deixar a aula mais dinâmica e ao mesmo tempo pensamos em uma estratégia para sabermos realmente o que o aluno sabia sobre o assunto. As questões foram elaboradas, baseadas nos links dos vídeos dentro de procedimentos metodológicos de cada experimento, como foi proposto. Posteriormente é feito uma revisão dos conteúdos e então é dado início a atividade de análise de vídeo. Ao término da atividade experimental de análise de vídeo espera-se que o aluno tenha conseguido sanar suas dúvidas e consiga entregar esse roteiro e a questão-problema respondidos.

#### **Avaliação:**

A avaliação do conhecimento dos alunos se dará por meio das respostas apresentadas e do grau de dificuldade que os alunos apresentarão no

desenvolvimento das atividades observado pelo professor. Servindo de avaliação formativa para o desenvolvimento de atividades posteriores.

### **Roteiro da sequência didática para a análise de vídeo do Movimento Retilíneo Uniforme - MRU**

*Caro(a) aluno(a),*

*Seguem-se algumas indicações de como proceder seus estudos. Antes de dar início ao roteiro da atividade experimental de análise de vídeo do Movimento Retilíneo Uniforme (MRU). Assista a videoaula sugerida no link abaixo e responda as perguntas.*

*Link da aula sobre MRU.* 

*https://www.youtube.com/watch?v=OBkdQSY-gFA*

- *a) Quais as principais características do MRU?*
- *b) Quais os conceitos que você deve conhecer para realizar a experiência?*

Na aula, mas antes da atividade de análise de vídeo, é aplicada uma atividade de checagem, para saber se os alunos assistiram a videoaula. Nesse sentido foi preparado um Quiz na plataforma do Kahoot *(https://create.kahoot.it/share/movimento -retilineo-uniforme-mru/b9c97747-7142-4f36-bc35-8ba1fe9c0ee2)* com o intuito de deixar a aula mais dinâmica e ao mesmo tempo pensamos em uma estratégia para sabermos realmente o que o aluno sabia sobre o assunto, pois por conta do tempo das perguntas no jogo o aluno não teria tempo para pesquisar a resposta. Questões foram elaboradas, baseadas no conteúdo de cada videoaula dentro de procedimentos metodológicos de cada experimento e são apresentadas abaixo.

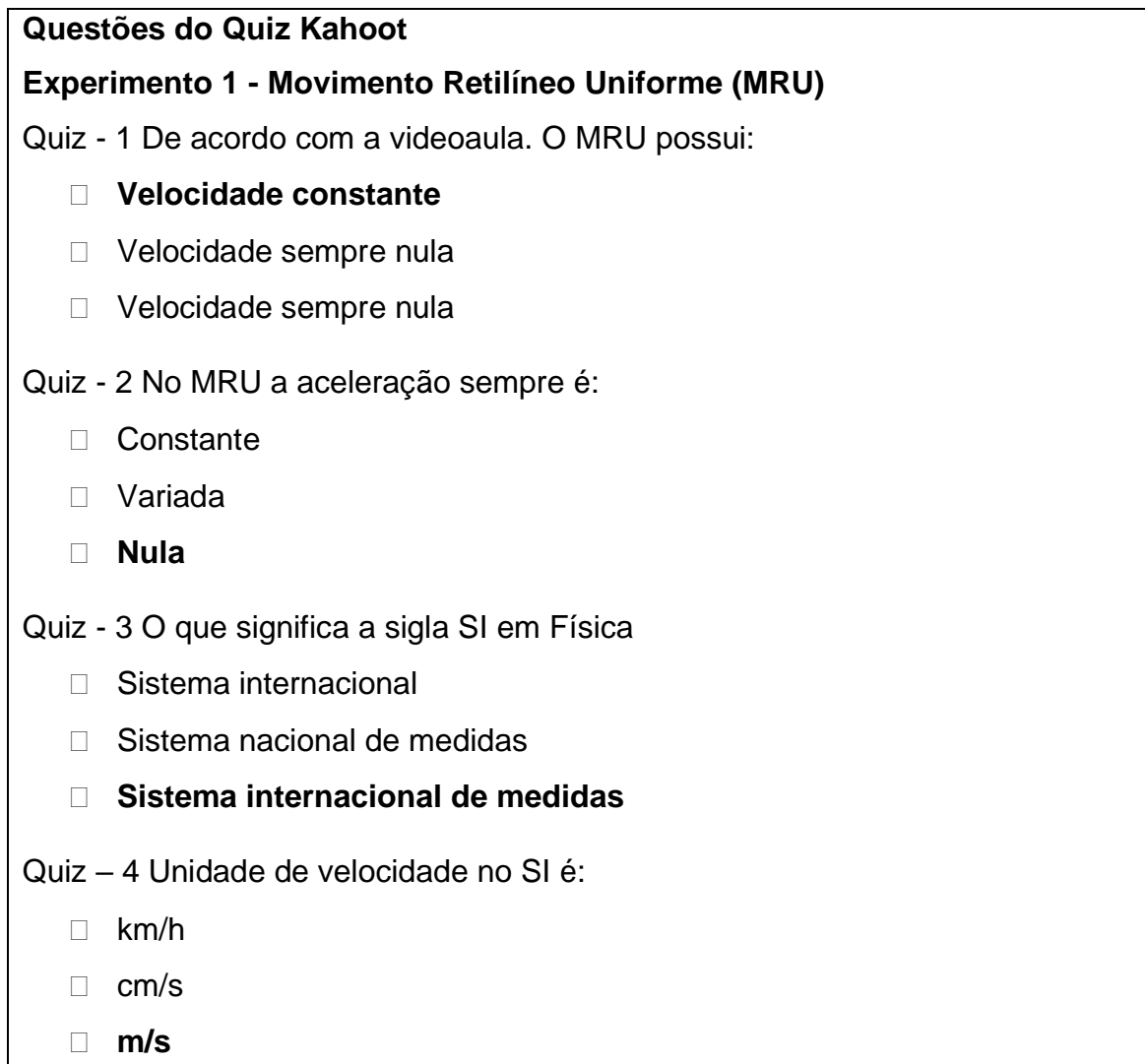

### **Roteiro da análise de vídeo**

### **Atividade – 1: Movimento Retilíneo Uniforme (MRU)**

**Tema:** Conceitos abordados no MRU; posição, deslocamento e velocidade.

### **Questão-problema**

Durante uma partida de futebol, os juízes correm em média, 15 km por jogo. Sabendo que o jogo de futebol tem 2 tempos com duração de 45 minutos. Determine a velocidade média dos juízes por jogo.

### **Previsão**

- 1. Como será o(s) movimento(s) da bolinha durante o vídeo?
- 2. Desenhe um esboço do gráfico do espaço em função do tempo e o gráfico da velocidade em função do tempo.

3. Dê uma explicação, usando linguagem (oral e escrita) científica, para todo o(s) movimento(s).

### **Materiais utilizados para realização do experimento**

- Vídeo experimento 01;
- Computador;
- Software Tracker;
- Programa de vídeo conferência;
- Manual de utilização do Software Tracker;
- Internet:

### **Procedimento para realização da análise de vídeo:**

- 1. Abra o programa Tracker pelo atalho na área de trabalho;
- 2. Selecione o arquivo do vídeo a ser analisado, localizado na pasta indicada pelo professor;
- 3. Em seguida, ajuste o início e o final do vídeo que será analisado com a seleção das opções quadro inicial (início) e quadro final (fim);
- 4. Ajuste a taxa de quadros (*frames*) por segundo do vídeo, na barra de atalhos;
- 5. Insira e posicione o eixo de coordenadas na barra de comandos.
	- **Qual é a forma mais conveniente que o sistema de coordenada de eixo deva ser posicionado para facilitar a interpretação das posições do vídeo?**
- 6. Selecione o botão ferramentas de calibração e ajuste a régua entre dois pontos da imagem cuja distância seja conhecida, (imagem de referência possui 30 cm) **Neste vídeo, qual é o valor de comprimento que deverá ser digitado no espaço da régua? (Unidade padrão utilizada é metros);**
- **7.** Seleciona o comando Novo, na barra de atalhos de comandos, para selecionar no respectivo menu o item Ponto de Massa e assim criar um marcador de posições. Marque os pontos das posições do corpo em movimento sucessivamente até o intervalo final estipulado. **Quantas posições marcadas você considera suficiente para a análise dos resultados?**
- **8.** Depois de marcar os pontos, visualize os dados obtidos no lado direito. **Este gráfico obtido é o gráfico que pretende analisar?**
- **9.** Clica com o botão direito do mouse sobre o gráfico e selecione Analisar. Na opção analisar, na aba Ferramentas de Dados clique em Analisar e selecione

a opção Ajuste de Curva. Na opção Nome do Fit selecione a função para ajuste da curva. **Qual é a melhor curva que se ajusta ao conjunto de pontos marcados no gráfico construído?**

- **10.Com a curva de ajuste, descreva como você pode determinar a velocidade média da bolinha?**
- **11.O que você pode concluir da velocidade média que foi calculada na Questão-problema e da velocidade média obtida no gráfico?**
- **12.Que conclusões você pode tirar pela simples observação dos gráficos? Estão de acordo com a sua previsão? Justifique.**
- **13.O que você pode concluir acerca do movimento realizado pela bolinha? Dê uma explicação final, associando os resultados obtidos as Fórmulas do Movimento da Cinemática que você utilizou nesta atividade.**

Ao término da atividade experimental de análise de vídeo espera-se que o aluno tenha conseguido sanar suas dúvidas e consiga entregar esse roteiro e a questão-problema respondidos.

### **Gravação do vídeo do experimento do Movimento Retilíneo Uniformemente Variado - MRUV**

Para a gravação deste vídeo, utilizamos o equipamento Trilho de Ar, (ver figura 17), para realizar a filmagem, utilizamos uma câmera fotográfica Canon e um tripé. O vídeo foi gravado com uma taxa de quadros 30 FPS. Segue o link para efetuar o download do vídeo: *[https://bityli.com/jDwAI.](https://bityli.com/jDwAI)*

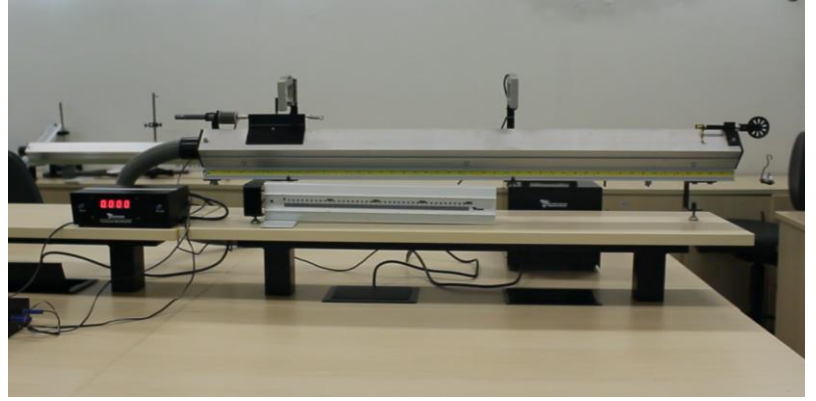

**Figura 17** – Foto do equipamento Trilho de Ar Utilizado no experimento de MRUV

Fonte – Autoria própria

### **Atividade experimental de análise de vídeo Movimento Retilíneo Uniformemente Variado - MRUV**

**Disciplina**: Física

**Público-alvo**: Alunos do 1º ano do ensino médio.

**Previsão de Tempo**: 2 aulas de 50 minutos

**Tema**: Movimento Retilíneo Uniformemente Variado (MRUV)

### **Objetivos:**

### **Geral:**

• Possibilitar que os estudantes compreendam os aspectos fundamentais dos conteúdos iniciais da Cinemática, envolvendo o Movimento Retilíneo Uniformemente Variado.

### **Específicos**:

- Abordar a importância dos conceitos fundamentais, para a compreensão dos movimentos;
- Estudar conceitos sobre referencial, posição, deslocamento, velocidade, aceleração, tempo e as respectivas unidades de medida.
- Analisar os gráficos referentes a este movimento e as principais diferenças entre MRU e MRUV.

### **Procedimentos Metodológicos**:

Antes da aula, como tarefa de casa é pedido ao aluno antes que assista a videoaula sugerida e responda algumas perguntas. Em sala, antes da atividade de análise de vídeo, é aplicada uma atividade de checagem, para saber se os alunos assistiram a videoaula. Nesse sentido sugerimos a aplicação de um Quiz na plataforma do Kahoot, com o intuito de deixar a aula mais dinâmica e ao mesmo tempo pensamos em uma estratégia para sabermos realmente o que o aluno sabia sobre o assunto. As questões foram elaboradas, baseadas nos links dos vídeos dentro de procedimentos metodológicos de cada experimento, como foi proposto. Posteriormente é feito uma revisão dos conteúdos e então é dado início a atividade experimental de análise de vídeo. Ao término da atividade experimental de análise de vídeo espera-se que o aluno tenha conseguido sanar suas dúvidas e consiga entregar esse roteiro e a questãoproblema respondidos.

### **Avaliação:**

A avaliação do conhecimento dos alunos se dará por meio das respostas apresentadas e do grau de dificuldade que os alunos apresentarão no desenvolvimento das atividades observado pelo professor. Servindo de avaliação formativa para o desenvolvimento de atividades posteriores.

### **Roteiro da sequência didática para a análise de vídeo do Movimento Retilíneo Uniformemente Variado - MRUV**

#### *Caro(a) aluno(a),*

*Aqui temos algumas indicações de como proceder seus estudos. Antes de dar início ao roteiro da atividade experimental de análise de vídeo do Movimento Retilíneo Uniformemente Variado (MRUV). Assista a videoaula sugerida no link abaixo e responda as perguntas.*

#### *Link da aula sobre MRUV.*

*<https://www.youtube.com/watch?v=Vzt2BBjqcqQ>*

- *a) Quais as principais características do MRUV?*
- *b) Quais os conceitos que você deve conhecer para realizar a experiência?*
- c) *Qual a principal diferença entre o MRU e o MRUV?*

Na aula, mas antes da atividade de análise de vídeo, é aplicada uma atividade de checagem, para saber se os alunos assistiram a videoaula. Nesse sentido foi preparado um Quiz na plataforma do Kahoot (*https://create.kahoot.it/share/movimento -retilineo-uniforme-variado-mruv/377314c5-fc4f-455f-8775-3ad0e03d96ac)*, com o intuito de deixar a aula mais dinâmica e ao mesmo tempo pensamos em uma estratégia para sabermos realmente o que o aluno sabia sobre o assunto, pois por conta do tempo das perguntas no jogo o aluno não teria tempo para pesquisar a resposta. Questões foram elaboradas, baseadas no conteúdo de cada videoaula dentro de procedimentos metodológicos de cada experimento e são apresentadas abaixo.

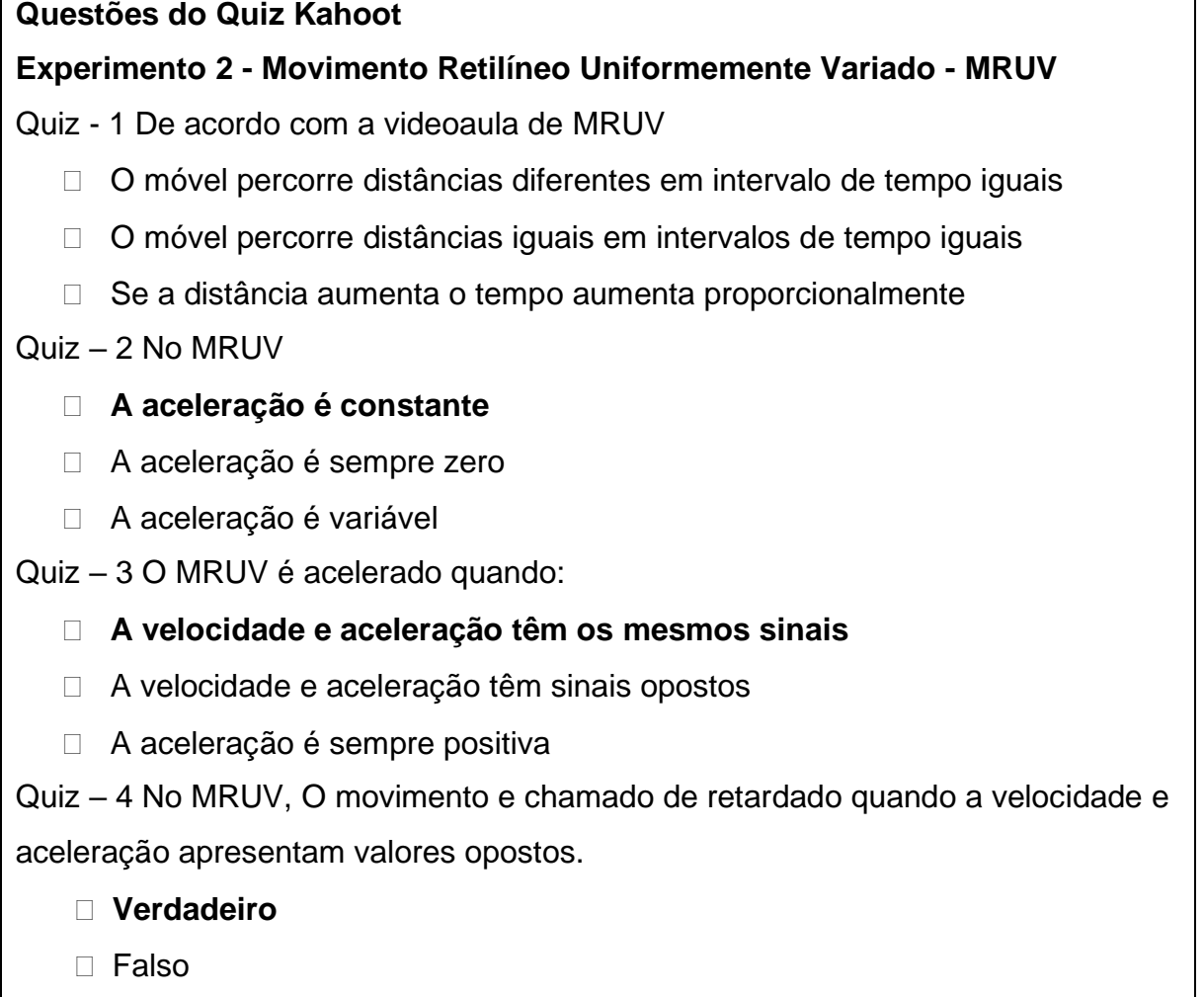

### **Roteiro da análise de vídeo**

### **Atividade – 2: Movimento Retilíneo Uniformemente Variado (MRUV)**

**Tema:** Conceitos abordados no MRUV; posição, deslocamento, velocidade e aceleração.

### **Questão-problema**

O Trilho de Ar é um dispositivo utilizado em laboratórios de física para analisar movimentos em que corpos de prova (carrinhos) podem se mover com atrito desprezível. Ao realizar um experimento de MRUV, foi registrado seu tempo de 0,5s e aceleração de1,6m/s<sup>2</sup>. Em um ponto específico, onde o carrinho passou. Sabendo que o carrinho partiu do repouso. Determine qual a distância percorrida nesse intervalo de tempo.

### **Previsão**

- 1. Como será o(s) movimento(s) do carrinho durante o vídeo?
- 2. Quais dos gráficos da figura 18, representa o movimento do carrinho?
- 3. Dê uma explicação, usando linguagem (oral e escrita) científica, para todo o(s) movimento(s).

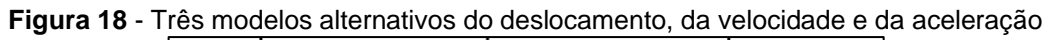

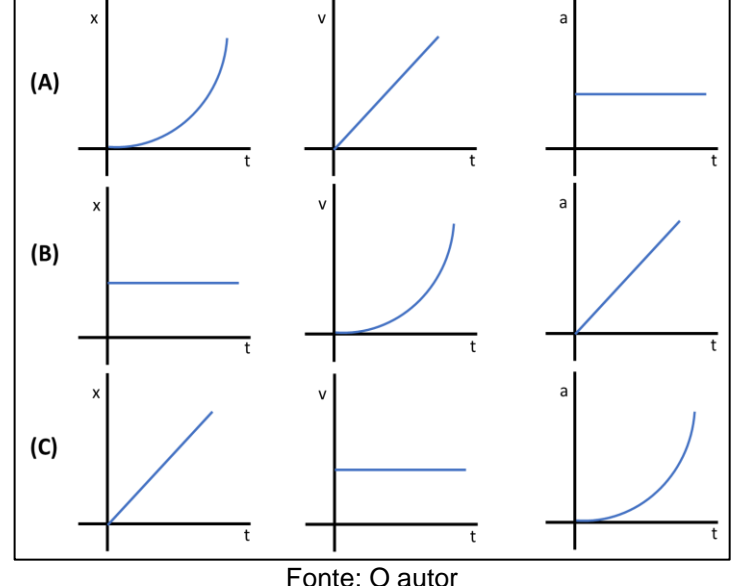

### **Materiais utilizado para realização do experimento**

- Vídeo experimento 02;
- Computador;
- Software Tracker;
- Programa de vídeo conferência;
- Manual de utilização do Software Tracker;
- Internet.

### **Procedimento para realização da análise de vídeo:**

- 1. Abra o programa Tracker pelo atalho na área de trabalho;
- 2. Selecione o arquivo do vídeo a ser analisado, localizado na pasta indicada pelo professor;
- 3. Em seguida, ajuste o início e o final do vídeo que será analisado com a seleção das opções quadro inicial (início) e quadro final (fim);
- 4. Ajuste a taxa de quadros (frames) por segundo do vídeo, na barra de atalhos;
- 5. Insira e posicione o eixo de coordenadas na barra de comandos. **Qual é a forma mais conveniente que o sistema de coordenada de eixo deva ser posicionado para facilitar a interpretação das posições do vídeo?**
- 6. Selecione o botão ferramentas de calibração e ajuste a régua entre dois pontos da imagem cuja distância seja conhecida (Régua de 50cm). **Neste vídeo, qual é o valor de comprimento que deverá ser digitado no espaço da régua? (Unidade padrão utilizada é metros);**
- **7.** Seleciona o comando Novo, na barra de atalhos de comandos, para selecionar no respectivo menu o item Ponto de Massa e assim criar um marcador de posições. Marque os pontos das posições do corpo em movimento sucessivamente até o intervalo final estipulado. **Quantas posições marcadas você considera suficiente para a análise dos resultados?**
- **8.** Depois de marcar os pontos, visualize os dados obtidos no lado direito. **Este gráfico obtido é o gráfico que pretende analisar?**
- **9.** Clica com o botão direito do mouse sobre o gráfico e selecione Analisar. Na opção analisar, na aba Ferramentas de Dados clique em Analisar e selecione a opção Ajuste de Curva. Na opção Nome do Fit selecione a função para ajuste da curva. **Qual é a melhor curva que se ajusta ao conjunto de pontos marcados no gráfico construído?**
- **10.Que conclusões você pode tirar pela simples observação dos gráficos? Estão de acordo com a sua previsão? Justifique.**
- **11.O que você pode concluir acerca do movimento realizado pelo carrinho?**
- **12.Dê uma explicação final, associando os resultados obtidos as Fórmulas do Movimento da Cinemática que você utilizou nesta atividade.**

Ao término da atividade experimental de análise de vídeo espera-se que o aluno tenha conseguido sanar suas dúvidas e consiga entregar esse roteiro e a questãoproblema respondidos.

### **Gravação do vídeo do experimento do Movimento de queda livre - MRUV**

Para elaborar o vídeo de queda livre, utilizamos uma bola de Pilates que seria solta de um lugar alto, (ver figura 19).
**Figura 19** - Realização da filmagem do experimento de queda livre no prédio do Instituto Federal de Rondônia Campus Porto Velho Calama

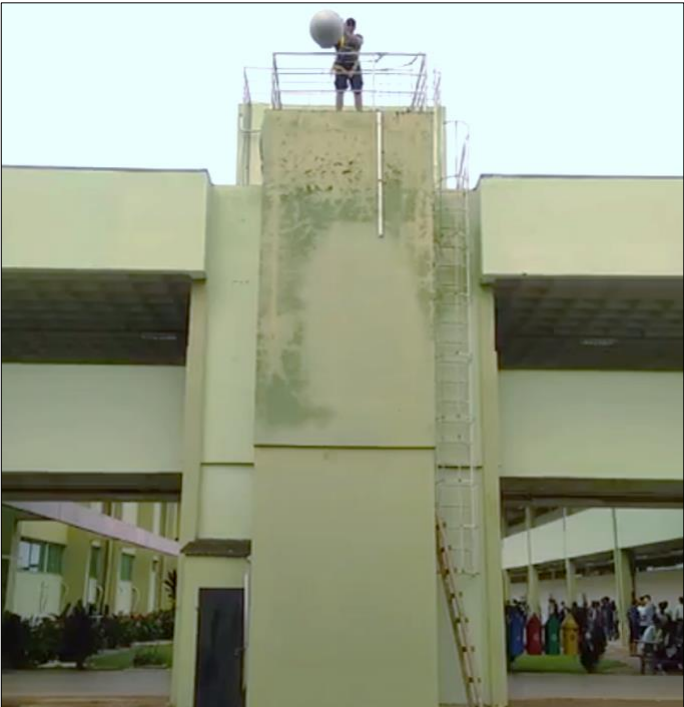

Fonte – Autoria própria

Como referência de distância, utilizamos uma barra de metal amarrada por cordas junto a parede. Para a filmagem, foram utilizados uma câmera Canon e um tripé, o vídeo foi gravado com uma taxa de quadros 30 FPS. Segue o link para efetuar o download do vídeo: *<https://bityli.com/6Syua>*

## **Atividade experimental de análise de vídeo do movimento de queda livre - MRUV**

**Disciplina**: Física **Público-alvo**: Alunos do 1º ano do ensino médio. **Previsão de Tempo**: 2 aulas de 50 minutos **Tema**: Queda Livre (MRUV) **Objetivos: Geral:**

• Possibilitar que os estudantes compreendam os aspectos fundamentais dos conteúdos da Cinemática, envolvendo o Movimento de Queda Livre, que é um caso particular do Movimento Retilíneo Uniforme Variado.

#### **Específicos**:

- Abordar a importância dos conceitos fundamentais, para a compreensão dos movimentos;
- Estudar conceitos relacionados ao Movimento de Queda Livre, como posição inicial e final, deslocamento, velocidade, aceleração da gravidade, tempo e as respectivas unidades de medida.
- Analisar os gráficos referentes a este movimento.

#### **Procedimentos Metodológicos**:

Antes da aula, como tarefa de casa é pedido ao aluno antes que assista a videoaula sugerida e responda algumas perguntas. Em sala, antes da atividade de análise de vídeo, é aplicada uma atividade de checagem, para saber se os alunos assistiram a videoaula. Nesse sentido sugerimos a aplicação de um Quiz na plataforma do Kahoot, com o intuito de deixar a aula mais dinâmica e ao mesmo tempo pensamos em uma estratégia para sabermos realmente o que o aluno sabia sobre o assunto. Questões foram elaboradas, baseadas nos links dos vídeos dentro de procedimentos metodológicos de cada experimento. Posteriormente é feito uma revisão dos conteúdos e então é dado início a atividade experimental de análise de vídeo. Ao término da atividade experimental de análise de vídeo espera-se que o aluno tenha conseguido sanar suas dúvidas e consiga entregar esse roteiro e a questãoproblema respondidos.

#### **Avaliação:**

A avaliação do conhecimento dos alunos se dará por meio das respostas apresentadas e do grau de dificuldade que os alunos apresentarão no desenvolvimento das atividades observado pelo professor. Servindo de avaliação formativa para o desenvolvimento de atividades posteriores.

# **Roteiro da sequência didática para a análise de vídeo do movimento de queda livre - MRUV**

*Caro(a) aluno(a),*

*Aqui temos algumas indicações de como proceder seus estudos. Antes de dar início ao roteiro da atividade experimental de análise de vídeo de movimento de queda livre (MRUV). Assista a videoaula sugerida no link abaixo e responda as perguntas.*

#### *Link da aula sobre movimento de queda livre MRUV.*

*https://www.youtube.com/watch?v=G0wusx3VN2Q*

- *a) Quais as principais características do Movimento de Queda Livre?*
- *b) Quais os conceitos que você deve conhecer para realizar a experiência?*

Na aula, mas antes da atividade de análise de vídeo, é aplicada uma atividade de checagem, para saber se os alunos assistiram a videoaula. Nesse sentido foi preparado um Quiz na plataforma do Kahoot (*<https://create.kahoot.it/share/movimento> -de-queda-livre/4afb9369-2520-4c9d-a951-2e11bd60ae29),* com o intuito de deixar a aula mais dinâmica e ao mesmo tempo pensamos em uma estratégia para sabermos realmente o que o aluno sabia sobre o assunto, pois por conta do tempo das perguntas no jogo o aluno não teria tempo para pesquisar a resposta. Questões foram elaboradas, baseadas no conteúdo de cada videoaula dentro de procedimentos metodológicos de cada experimento e são apresentadas abaixo.

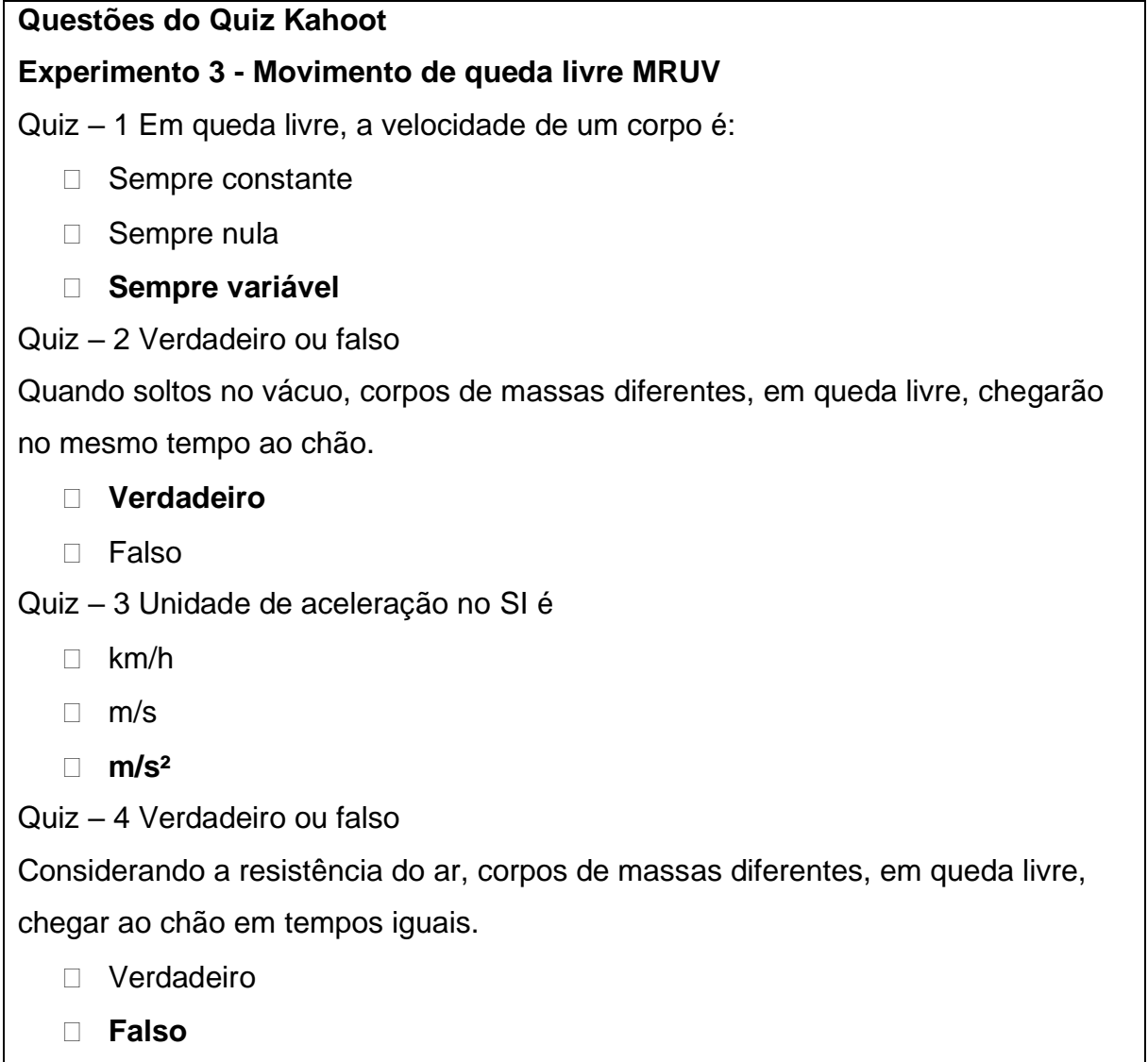

## **Roteiro da análise de vídeo**

## **Atividade – 3: Movimento de queda livre (MRUV)**

**Tema:** Conceitos abordados no MRUV; posição, deslocamento, velocidade e aceleração da gravidade.

#### **Questão-problema**

Do alto de uma edificação de 12m de altura é lançado verticalmente para baixo uma bola. Sabendo que ela demora 1,4 segundos para atingir o solo. Desprezando a resistência do ar, qual a velocidade que a bola chega ao chão?

#### **Previsão**

1. Com o intuito de analisar a questão-problema, descreva como será o(s) movimento(s) da bola durante o vídeo?

2. Quais dos gráficos abaixo da figura 1 representam o movimento da bola? Dê uma explicação justificando a escolha dos gráficos da figura 20.

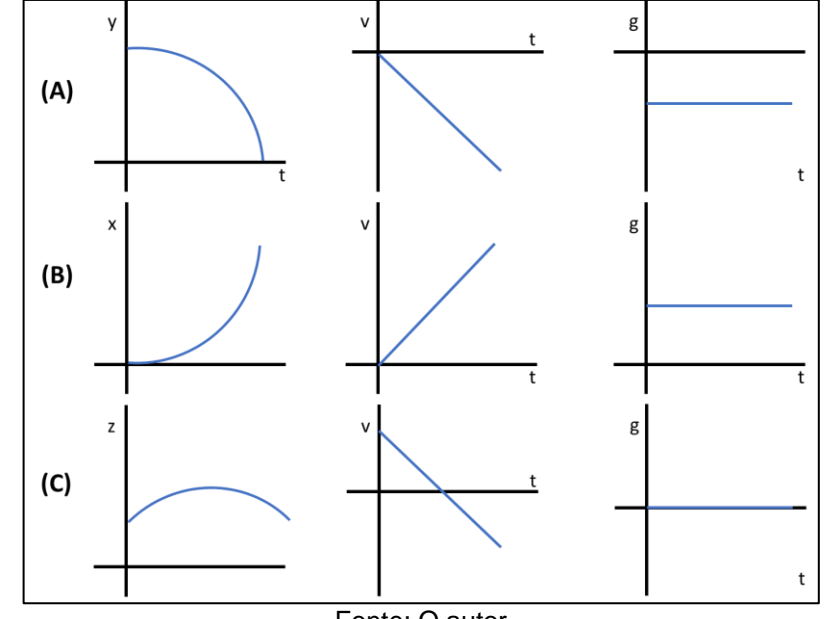

**Figura 20** - Gráficos representando os possíveis deslocamentos em queda livre

Fonte: O autor

#### **Materiais utilizado para realização do experimento**

- Vídeo experimento 03;
- Computador;
- Software Tracker;
- Programa de vídeo conferência;
- Manual de utilização do Software Tracker;
- Internet;

#### **Procedimento para realização da análise de vídeo:**

- 1. Abra o programa Tracker pelo atalho na área de trabalho;
- 2. Selecione o arquivo do vídeo a ser analisado, localizado na pasta indicada pelo professor;
- 3. Em seguida, ajuste o início e o final do vídeo que será analisado com a seleção das opções quadro inicial (início) e quadro final (fim);
- 4. Ajuste a taxa de quadros (frames) por segundo do vídeo, na barra de atalhos;
- 5. Insira e posicione o eixo de coordenadas na barra de comandos. **Qual é a forma mais conveniente que o sistema de coordenada de eixo deva ser posicionado para facilitar a interpretação das posições do vídeo?**
- 6. Selecione o botão ferramentas de calibração e ajuste a régua entre dois pontos da imagem cuja distância seja conhecida (barra de 2m). **Neste vídeo, qual é o valor de comprimento que deverá ser digitado no espaço da régua? (Unidade padrão utilizada é metros);**
- 7. Seleciona o comando Novo, na barra de atalhos de comandos, para selecionar no respectivo menu o item Ponto de Massa e assim criar um marcador de posições. Marque os pontos das posições do corpo em movimento sucessivamente até o intervalo final estipulado. **Quantas posições marcadas você considera suficiente para a análise dos resultados?**
- 8. Depois de marcar os pontos, visualize os dados obtidos no lado direito. **Este gráfico obtido é o gráfico que pretende analisar?**
- 9. Clica com o botão direito do mouse sobre o gráfico e selecione Analisar. Na opção analisar, na aba Ferramentas de Dados clique em Analisar e selecione a opção Ajuste de Curva. Na opção Nome do Fit selecione a função para ajuste da curva. **Qual é a melhor curva que se ajusta ao conjunto de pontos marcados no gráfico construído?**
- 10.**Com a curva de ajuste, descreva como você pode determinar a aceleração da bola. O valor que você encontrou está de acordo com o valor teórico da aceleração da gravidade?**
- 11.**Que conclusões você pode tirar pela simples observação dos gráficos?**
- 12.**O que você pode concluir acerca do movimento realizado pela bola?**
- 13.**Dê uma explicação final, associando os resultados obtidos as Fórmulas do Movimento da Cinemática que você utilizou nesta atividade.**

Ao término da atividade experimental de análise de vídeo espera-se que o aluno tenha conseguido sanar suas dúvidas e consiga entregar esse roteiro e a questãoproblema respondidos.

# **Gravação do vídeo do experimento do movimento circular uniforme - MCU**

Para este último experimento, o vídeo utilizado foi gravado no Laboratório de Física da Universidade do Porto. Na figura 21, temos o material utilizado pela professora para a realização da gravação, notamos que se trata de um cooler de

computador. Para a filmagem foi utilizado uma câmera Sony Cyber-Shot, com a taxa de captura de 1000 FDS.

Segue o link para efetuar o download do vídeo: *<https://bityli.com/iNsLz>*

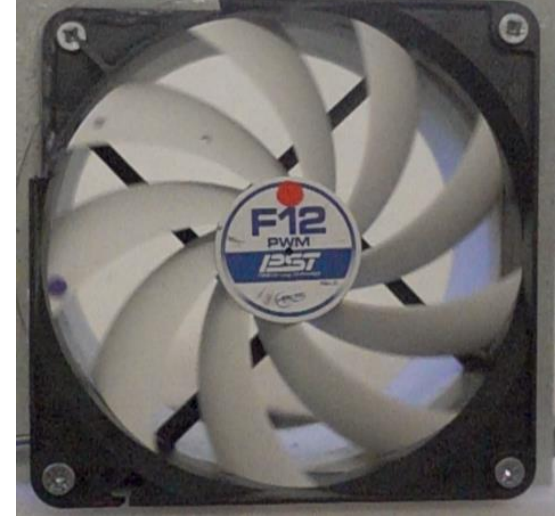

**Figura 21** - cooler utilizado para filmagem do experimento de MCU

Fonte - Priscilla Paci Araujo

# **Atividade experimental de análise de vídeo do movimento circular uniforme - MCU**

**Disciplina**: Física **Público-alvo**: Alunos do 1º ano do ensino médio. **Previsão de Tempo**: 2 aulas de 50 minutos **Tema**: Movimento Circular Uniforme (MCU)

#### **Objetivos:**

**Geral:**

• Possibilitar que os estudantes compreendam os aspectos fundamentais dos conteúdos iniciais da Cinemática, envolvendo o Movimento Circular Uniforme.

#### **Específicos**:

- Abordar a importância dos conceitos fundamentais, para a compreensão dos movimentos;
- Estudar conceitos relacionados ao Movimento Circular Uniforme, como deslocamento angular, velocidade angular, velocidade linear, período, frequência, aceleração centrípeta, aceleração tangencial, tempo bem como Sistema Internacional de Unidades.

• Analisar os gráficos referentes a este movimento.

#### **Procedimentos Metodológicos**:

Antes da aula, como tarefa de casa é pedido ao aluno antes que assista a videoaula sugerida e responda algumas perguntas. Em sala, antes da atividade de análise de vídeo, é aplicada uma atividade de checagem, para saber se os alunos assistiram a videoaula. Nesse sentido sugerimos a aplicação de um Quiz na plataforma do Kahoot, com o intuito de deixar a aula mais dinâmico e ao mesmo tempo pensamos em uma estratégia para sabermos realmente o que o aluno sabia sobre o assunto. As questões foram elaboradas, baseadas nos links dos vídeos dentro de procedimentos metodológicos de cada experimento, como foi proposto. Posteriormente é feito uma revisão dos conteúdos e então é dado início a atividade experimental de análise de vídeo. Ao término da atividade experimental de análise de vídeo espera-se que o aluno tenha conseguido sanar suas dúvidas e consiga entregar esse roteiro e a questãoproblema respondidos.

#### **Avaliação:**

A avaliação do conhecimento dos alunos se dará por meio das respostas apresentadas e do grau de dificuldade que os alunos apresentarão no desenvolvimento das atividades observado pelo professor. Servindo de avaliação formativa para o desenvolvimento de atividades posteriores.

# **Roteiro da sequência didática para a análise de vídeo do movimento circular uniforme - MCU**

#### *Caro(a) aluno(a),*

*Aqui temos algumas indicações de como proceder seus estudos. Antes de dar início ao roteiro da atividade experimental de análise de vídeo de Movimento Circular Uniforme MCU. Assista a videoaula sugerida no link abaixo e responda as perguntas.*

#### *Link da aula sobre movimento circular uniforme MCU.*

*https://www.youtube.com/watch?v=P28aPQvFhmE* 

- *a) Quais as principais características do MCU?*
- *b) Quais os conceitos que você deve conhecer para realizar a experiência?*

#### **Questões do Quiz Kahoot**

#### **Experimento 4 - movimento circular uniforme MCU**

Quiz – 1 No MCU a velocidade angular no SI é dada por:

#### **Radianos por segundos**

- □ Metros por segundos
- rpm

Quiz – 2 Verdadeiro ou falso

No MCU, o período é o intervalo de tempo que um móvel gasta para efetuar uma volta completa.

**Verdadeiro**

 $\Box$  Falso

Quiz – 3 Verdadeiro ou falso

No MCU, a frequência de rotação é dada pelo número de voltas que um móvel efetua por unidade de tempo.

D Verdadeiro

**Falso**

Quiz – 4 No movimento circular a velocidade linear de uma partícula é maior quanto mais próxima:

 $\Box$  Do centro

**Da extremidade**

Na aula, mas antes da atividade de análise de vídeo, é aplicada uma atividade de checagem, para saber se os alunos assistiram a videoaula. Nesse sentido foi preparado um Quiz na plataforma do Kahoot (*https://create.kahoot.it/share/movimento -circular-uniforme-mcu/13beb953-e5a4-48d5-9050-ad72654fdfc5),* com o intuito de deixar a aula mais dinâmica e ao mesmo tempo pensamos em uma estratégia para sabermos realmente o que o aluno sabia sobre o assunto, pois por conta do tempo das perguntas no jogo o aluno não teria tempo para pesquisar a resposta. Questões foram elaboradas, baseadas no conteúdo de cada videoaula dentro de procedimentos metodológicos de cada experimento e são apresentadas abaixo.

## **Roteiro da análise de vídeo**

## **Atividade – 4: movimento circular uniforme (MCU)**

**Tema:** Conceitos abordados no MCU.

#### **Questão-problema**

Um corpo em MCU consegue realizar 480 voltas no tempo de 120 segundos em torno de uma circunferência de raio 0,5 m. De acordo com essas informações, qual seria o valor da frequência e do período?

#### **Previsão**

Descrever os tipos de movimentos, descrito pelo vídeo proposto nesta atividade, observando o gráfico e as tabelas geradas pelo programa de vídeo análise **Tracker** 

#### **Materiais utilizado para realização do experimento**

- Vídeo experimento 04
- Computador;
- Software Tracker;
- Programa de vídeo conferência;
- Manual de utilização do Software Tracker;
- Internet:

#### **Procedimento para realização da análise de vídeo:**

- 1. Abra o programa Tracker pelo atalho na área de trabalho;
- 2. Selecione o arquivo do vídeo a ser analisado, (experimento 04);
- 3. Em seguida, ajuste o início e o final do vídeo que será analisado com a seleção das opções quadro inicial (início) e quadro final (fim);
- 4. Ajuste a taxa de quadros (frames) por segundo do vídeo, na barra de atalhos;
- **5.** Insira e posicione o eixo de coordenadas na barra de comandos. **Qual é a forma mais conveniente que o sistema de coordenada de eixo deva ser posicionado para facilitar a interpretação das posições do vídeo?**
- **6.** Selecione o botão ferramentas de calibração e ajuste a régua entre dois pontos da imagem cuja distância seja conhecida (cooler 12cm). **Neste vídeo, qual é o valor de comprimento que deverá ser digitado no espaço da régua? (Unidade padrão utilizada é metros);**
- **7.** Seleciona o comando Novo, na barra de atalhos de comandos, para selecionar no respectivo menu o item Ponto de Massa e assim criar um marcador de

posições. Marque os pontos das posições do corpo em movimento sucessivamente até o intervalo final estipulado. **Quantas posições marcadas você considera suficiente para a análise dos resultados?**

- **8.** Clica com o botão direito do mouse sobre o gráfico e selecione Analisar. Na opção Analisar, em Nome do Fit, clique em analisar e selecionando os pontos que deseja analisar. **Qual é a melhor curva que se ajusta ao conjunto de pontos marcados no gráfico construído?**
- **9. Como a curva de ajuste, descreva como você pode determinar a aceleração centrípeta do movimento?**
- **10.Que conclusões você pode tirar pela simples observação dos gráficos?**
- **11.O que você pode concluir acerca do movimento realizado?**
- **12.Dê uma explicação final, associando os resultados obtidos nas fórmulas MCU**

Ao término da atividade experimental de análise de vídeo espera-se que o aluno tenha conseguido sanar suas dúvidas e consiga entregar esse roteiro e a questãoproblema respondidos.

## **6. Considerações finais**

Chegamos ao fim do nosso produto educacional, no desenvolvimento desse projeto, que utiliza as tecnologias digitais por meio das metodologias ativas. Acreditamos que este produto, irá contribuir com você, professor (a) e com você aluno (a), para que possa ter um melhor entendimento, nas análises dos movimentos da Física que são abordados no conteúdo de Cinemática.

As sequências didáticas desenvolvidas neste produto educacional, buscam a utilização dos conhecimentos prévios dos alunos, através de uma abordagem que os coloque como protagonistas do seu processo de aprendizagem. Assim, encerramos por aqui. Aproveitem bem este produto educacional e bons estudos.

## **Referências**

AMORIM, Carine. **O que são Metodologias Ativas?** Um guia com tudo que você precisa saber. Blog Jovens Gênios, 6 mar. 2020. Disponível em: https://blog.jovensgenios.com/metodologias-ativas/. Acesso em: 6 jun. 2021.

BROWN, Douglas. **Video Analysis and Modeling Tool for Physics Education.** Disponível em <http:// www.cabrillo.edu/~dbrown/Tracker/>, acesso em 8 de janeiro de 2020.

CASTOLDI, Rafael; POLINARSKI, Celso Aparecido. **A Utilização de Recursos Didático-Pedagógicos na Motivação da Aprendizagem**. Paraná, 2009. Disponível em: https://atividadeparaeducacaoespecial.com/wpcontent/uploads/2014/09/recursos-didatico-pedag%C3%B3gicos.pdf. Acesso em: 20 abr. 2021.

CAVALCANTE, Marisa A.; BONIZZIA, Amanda; GOMES, Leandro C. P. **Aquisição de dados em laboratórios de Física: um método simples, fácil e de baixo custo para experimentos em mecânica.** Revista Brasileira de Ensino de Física (Impresso), v. 30, p. 2501-2506, 2008.

DE OLIVEIRA, Fábio Anastácio. **Uso e Divulgação do Software Livre Tracker em Aulas de Física do Ensino Médio**. 2014. 121 p. Dissertação (Mestrado) - UNIVERSIDADE TECNOLÓGICA FEDERAL DO PARANÁ PROGRAMA DE PÓS-GRADUAÇÃO EM FORMAÇÃO CIENTÍFICA, EDUCACIONAL E TECNOLÓGICA - PPGFCET, Curitiba, 2014.

DE SOUZA; Leislhe Patrícia Rodrigues. **O Papel do Observador na Construção das Leis de Newton.** Orientador: Marcelo Amorim Marchiori. 2019. Dissertação (Mestrado) - Universidade Federal de Mato Grosso, Cuiabá, 2019.

GOOGLE. **Videochamadas premium. Agora gratuitas para todos**. Brasil: Google, [2019]. Disponível em: https://apps.google.com/intl/pt-BR/meet/. Acesso em: 21 abr. 2021.

GRUPO UNIEDUK. **Manual kahoot**. 2020. ed. UniFAJ, 10 jan. 2020. Disponível em:https://unifaj.faj.br/hubfs/Manuais%20Presencial%20EAD%202020/Manual%20d o%20Docente/KAHOOT\_manual\_do\_docente\_UNIFAJ.pdf. Acesso em: 22 jan. 2021.

HAAG, R.; OLIVEIRA, L. M. DE; VEIT, R. T. L. E. **A. Aquisição Automática de Dados no Laboratório de Física da Escola de Ensino Médio.** Disponível em: <http://www.if.ufrgs.br/cref/ntef/producao/WIE2002Aquisicao.pdf>. Acesso em: 20/9/2020.

LENZ, Jorge A.; SAAVEDRA FILHO, Nestor C.;BEZERRA JR, Arandi. **Utilização de TIC para o estudo do movimento: alguns experimentos didáticos com o software Tracker**, Abakós, Belo Horizonte, v. 2, n. 2, p. 24–34, maio 2014.

MATOS, Vinícius Costa. **Sala de aula invertida: uma proposta de ensino e aprendizagem em matemática**. Orientador: Cleyton Hércules Gontijo. 2018. Dissertação (Mestrado) - UNB, Brasília, 2018. Disponível em: file:///C:/Users/laeli/Desktop/MESTRADO/DISSERTA%C3%87%C3%95ES/sala%20 de%20aula%20invertida.pdf. Acesso em: 6 jun. 2021

MILL, Daniel. **Reflexões sobre aprendizagem ativa e significativa na cultura digital**. São Carlos: Universidade Federal de São Carlos (UFSCar), 2021. 43 p. ISBN 978-65-86891-57-7

MIRANDA, Ana Sofia Macedo Szczepaniak. **Resolução de Problemas como Metodologia de Ensino: uma Análise das Repercussões de uma Formação Continuada.** Orientador: Rosana Maria Gessinger. 2015. Dissertação (Mestrado) - Universidade Católica do Rio Grande do Sul, Porto Alegre, 2015. Disponível em: https://tede2.pucrs.br/tede2/bitstream/tede/6263/2/473840%20- %20Texto%20Completo.pdf. Acesso em: 6 jun. 2021.

NOEMI, Debora. **Entenda o que é a aprendizagem baseada em problemas**. [S. l.]: Escolas Disruptivas, 6 set. 2019. Disponível em: https://escolasdisruptivas.com.br/metodologias-inovadoras/entenda-o-que-eaaprendizagem-baseada-em-problemas/. Acesso em: 10 maio 2021.

OLIVEIRA, Leonardo P.; LENZ, Jorge A.; SAAVEDRA FILHO, Nestor C.; Arandi G. BEZERRA JR. **Utilização de Tecnologias de Informação e Comunicação para o Estudo de Mecânica através de Vídeoanálise: Aplicações Desenvolvidas com o Software Tracker.** In: XXXIX Congresso Brasileiro de Educação em Engenharia - COBENGE 2011, Blumenau. Anais do XXIX COBENGE, 2011

PAIXÃO, Alexsander. C. O A E I O U **O Uso do Tracker na Cinemática no Ensino Médio: A Contribuição da Fotografia Estroboscópica Digital na Sala de Aula.** Dissertação (Mestrado Profissionalizante em Física). UFRJ. 2011.

SAFETEC. **Google Sala de Aula: O que é, para que serve, como funciona**. Safetec Educação, 8 abr. 2020. Disponível em:

https://educadordofuturo.com.br/educacao/google-sala-de-aula-o-que-e-para-queserve-como-funciona-e-principais-vantagens/. Acesso em: 24 maio 2021.

SCHWAHN, Maria Cristina Aguirre; DA SILVA, Juliana; MARTINS, Tales L. Costa. **A abordagem POE (Predizer, Observar E Explicar): Uma Estratégia Didática na Formação Inicial de Professores de Química.** Canoas Rio Grande do Sul, 2015.

SEBASTIAN, Victor. **Google Meet: entenda como funciona e a importância para equipes digitais**. QI Network, 28 abr. 2020. Disponível em: https://www.qinetwork.com.br/google-meet-entenda-como-funciona/. Acesso em: 24 maio 2021.

SILAS, Joab. **O que é Mecânica?** A Mecânica é o ramo da Física que está relacionado com o estudo dos movimentos. Ela é subdividida em Cinemática e Dinâmica. Brasil Escola, 8 abr. 2020. Disponível em:

https://brasilescola.uol.com.br/o-que-e/fisica/o-que-e-mecanica.htm. Acesso em: 30 abr. 2021.

SILVA, Jâhnnata Estela Maxuele. Maciel. dos Santos. **Aprendendo Cinemática no Ensino Fundamental – Uma Abordagem Lúdica.** Orientador: Jorge Luiz Brito de Faria. 2017. Dissertação (Mestrado) - Universidade Federal de Mato Grosso, Cuiabá, 2017

*TRACKER* BRASIL, **Grupo do** *Tracker* **da UTFPR**. Disponível em <http://www.dafis.ct.utfpr.edu.br/*Tracker*> Acesso em 20: de agosto de 2020. Disponível em:

<http://www.cabrillo.edu/~dbrown/*Tracker*>. Acesso em: 15 de agosto de 2020.

*YAMAGUCHI, Klenicy Kazumy de Lima; ARAÚJO, Elzilene Aquino.* **Uso do Modelo POE (Previsão-Observação–Explicação) Aplicando as Disciplinas de Química e Matemática em Favor do Meio Ambiente***. Revista REAMEC, Cuiabá, 2020*

WRASSE, Ana Cláudia; ETCHEVERRY, Louise Patron; MARRANGHELLO, Guilherme Frederico; DA ROCHA, Fábio Saraiva. **Investigando o impulso em crash tests utilizando vídeo-análise**. Pelotas -RS, 2014. Disponível em: https://www.scielo.br/j/rbef/a/vFBkX4Cg9MxwRD66tPxxF6G/?lang=pt#. Acesso em: 25 mar. 2021.

# **APÊNDICE A Manual de utilização do software Tracker**

As informações deste Manual foram tiradas e adaptadas, para melhor entendimento, do **manual de Instalação** disponível na página do programa. O Tracker é uma ferramenta gratuita de análise e modelagem de vídeo, construída na estrutura Java. Projetado para ser usado no ensino de física, é um software de distribuição gratuita, de aquisição, análise de vídeo e modelação de dados experimentais.

#### **1. Instalando o programa Java**

Para usar o Tracker, o programa Java deve estar instalado no computador. Caso não possua, efetue o download neste endereço [https://www.java.com/pt\\_BR/.](https://www.java.com/pt_BR/) A seguir estão as diretrizes sobre como proceder com a instalação:

#### **Passo - 1**

.

Após ter acessado o link em destaque acima, irá ser direcionado ao site oficial do Java como mostrado abaixo. Clique em Download Gratuito do Java

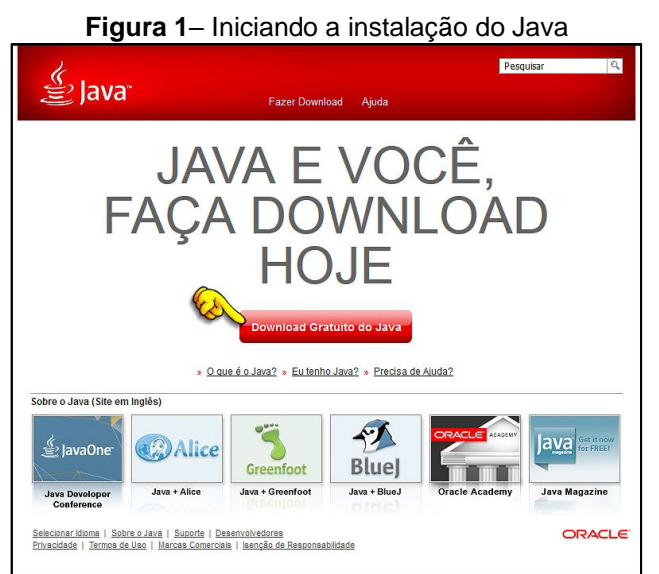

**Fonte-** – https://www.java.com/pt-BR/

#### **Passo – 2**

Ira abrir uma outra página de internet. Nessa nova página, clique em Concordar e iniciar Download Gratuito, como mostrado na figura 2.

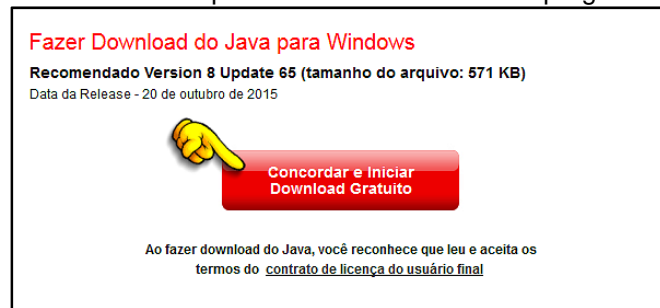

**Figura 2**– concordar para efetuar o download do programa Java

**Fonte-** – https://www.java.com/pt-BR/

Clique em download na janela que irá se abrir. Ver figura 3.

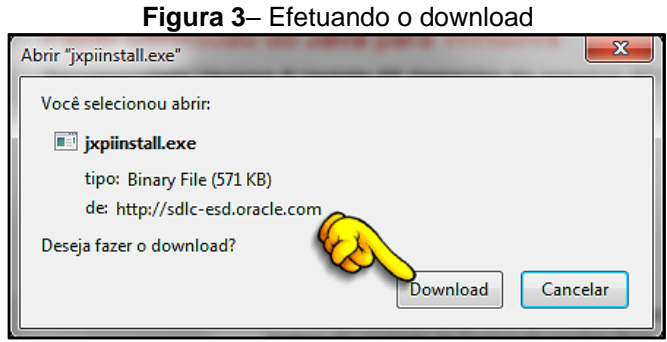

**Fonte-** – https://www.java.com/pt-BR/

#### **Passo - 4**

Após ter salvo o arquivo do programa Java no local de sua preferência, iremos dar início a instalação do pacote Java em seu computador. Para isso você deverá dar duplo clique no programa Java. Caso esteja usando o Windows 10, o programa lhe perguntara se deseja abrir o arquivo. Confirme que sim e siga os passos como mostra as sequências da figura 4.

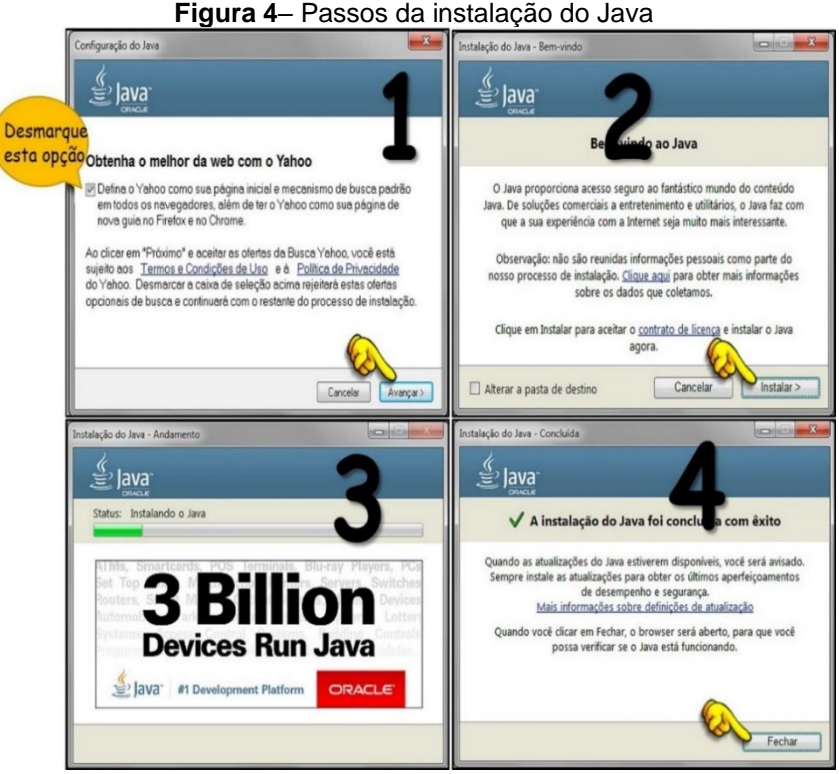

. **Fonte-** – https://www.java.com/pt-BR/

## **2. Instalando o programa Tracker**

Para efetuar o download do Tracker, acesse o seguinte endereço eletrônico: **[https://physlets.org/tracker/.](https://physlets.org/tracker/)** Em seguida, siga os passos abaixo.

#### **Passo – 1**

Para instalar o Tracker é necessário fazer o download e executar o instalador. Quando terminar o download de um clique duplo no arquivo para abrir o programa e iniciar a instalação, como mostrado na figura 5

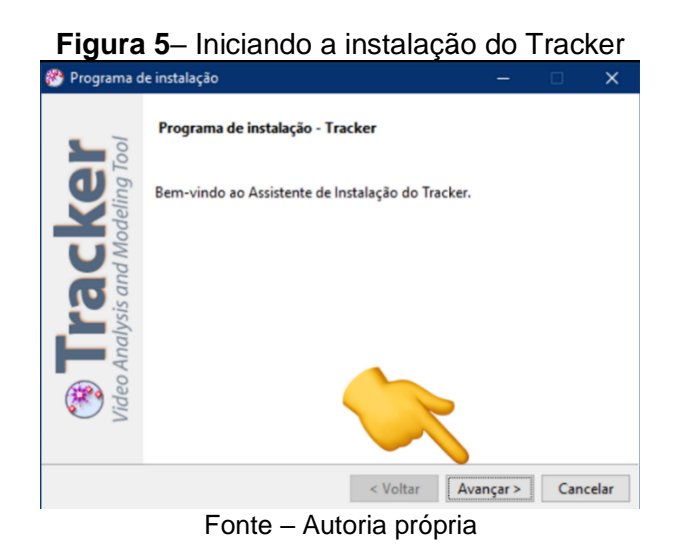

56

Após clicar em avançar, como mostra a figura 5, será mostrado o acordo de licença, clique em "Eu **aceito os termos do acordo"** depois em avançar, como mostra a figura 6.

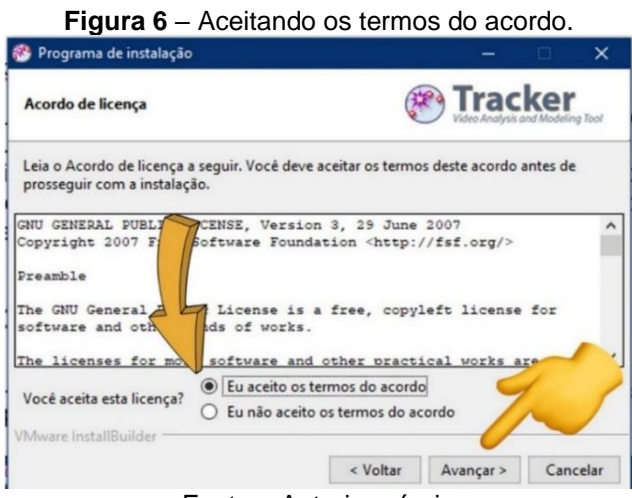

Fonte – Autoria própria

#### **Passo – 3**

Na próxima janela, o Tracker mostrará o local de instalação padrão do programa, clique em avançar como mostra a figura 7

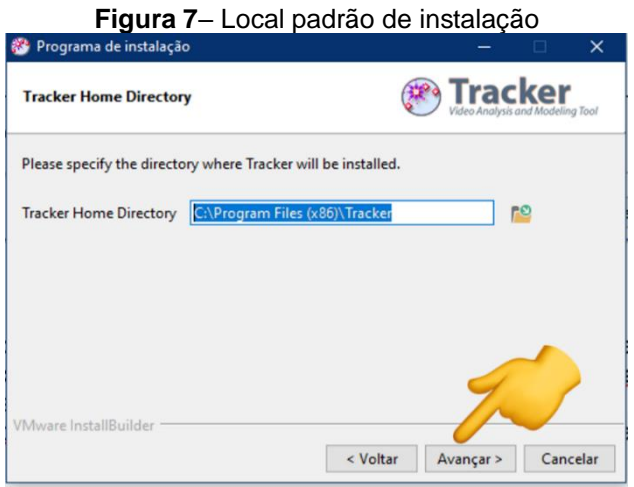

Fonte – Autoria própria

#### **Passo – 4**

Na próxima tela, clique em avançar, ver figura 8.

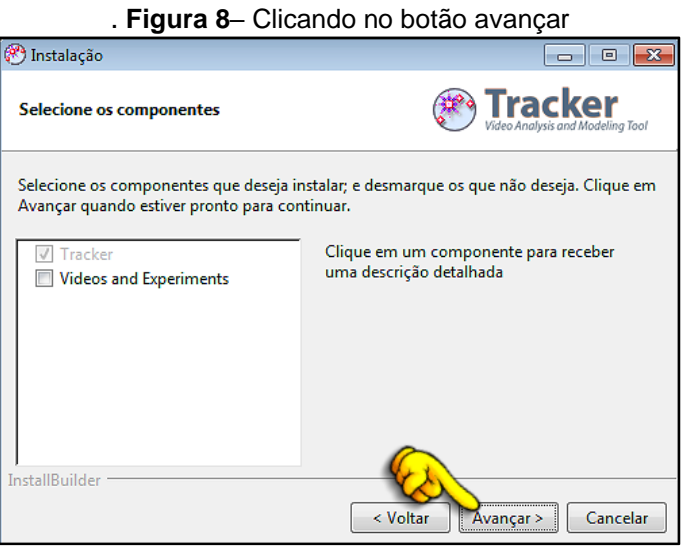

Fonte – Autoria própria

Na tela seguinte, continue clicando em avançar para o Tracker iniciar a instalação. Ver figura 9

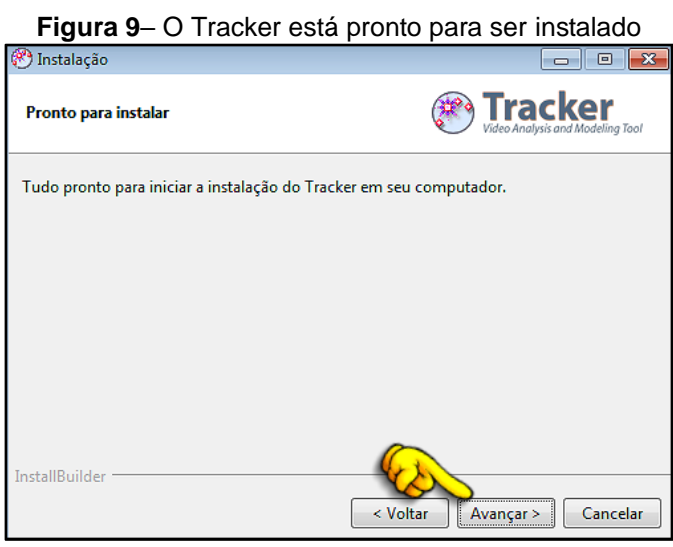

. Fonte – Autoria própria

#### **Passo – 6**

O programa começará a ser instalado. Ver figura 10.

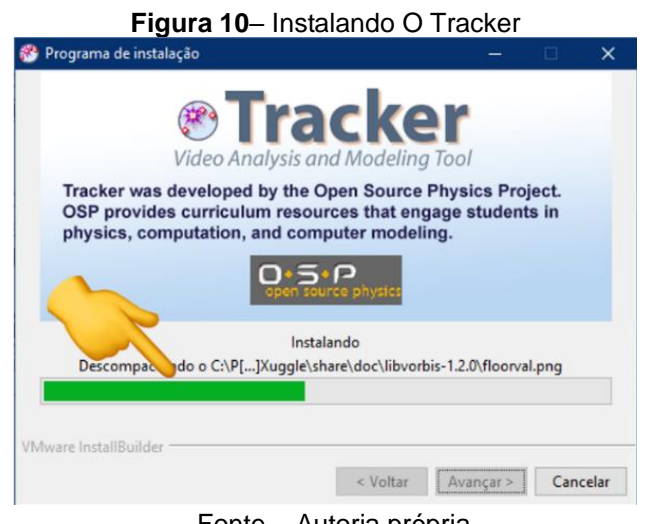

. Fonte – Autoria própria

Concluindo a instalação, seu programa estará pronto para ser utilizado em seu computador, um ícone na área de trabalho será criado. Clique em finalizar para terminar a instalação ver figura 11.

**Figura 11**– Instalação concluída

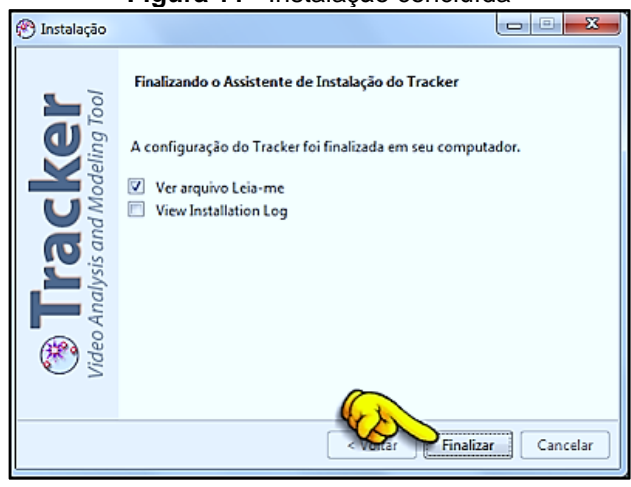

. Fonte – Autoria própria

#### **3. Conhecendo o Tracker**

Ao abrir o Tracker pela primeira vez, será mostrado os componentes que fazem parte do programa Tracker. Na figura 12, estão destacadas por numerações de um a três as principais áreas e ferramentas que iremos utilizar para desenvolver as análises de vídeos

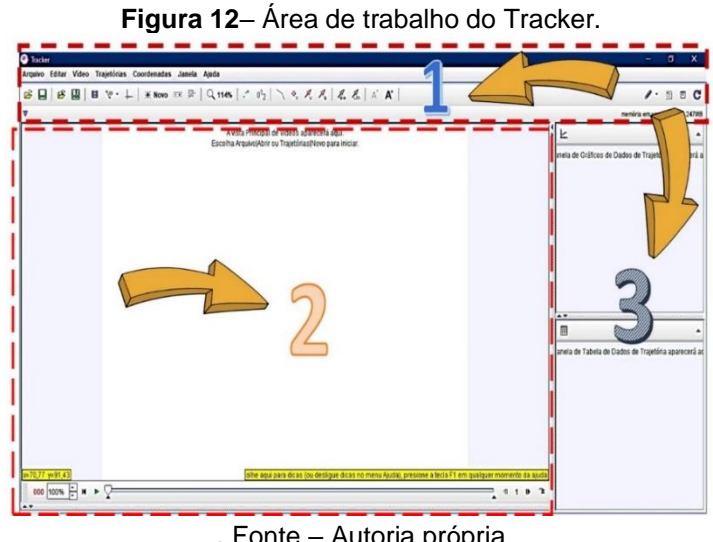

#### . Fonte – Autoria própria

#### **3.1 Barra de menus e barra de ferramentas padrão**

Ambas Localizadas na parte superior da divisão 1, ver (Figura 12). Possui várias funções que iremos detalhar. Logo abaixo, as duas barras, em destaque respectivamente mostrada na figura 13

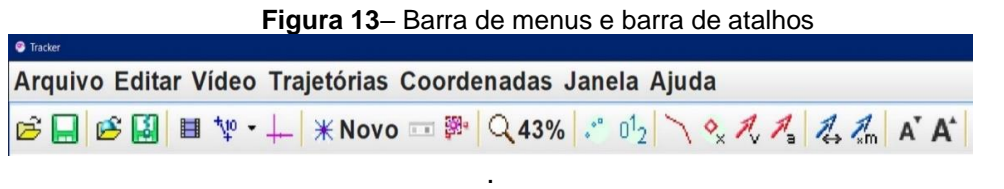

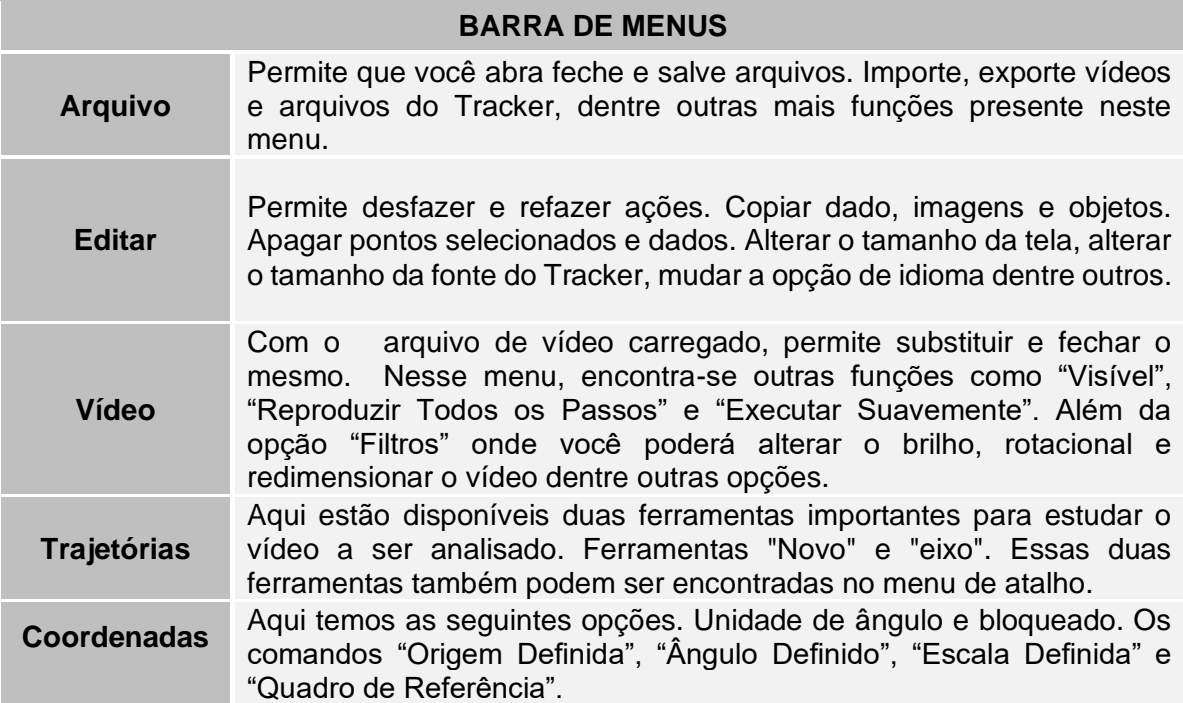

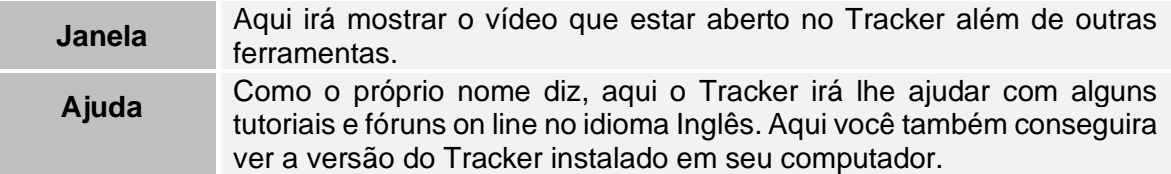

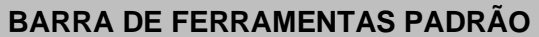

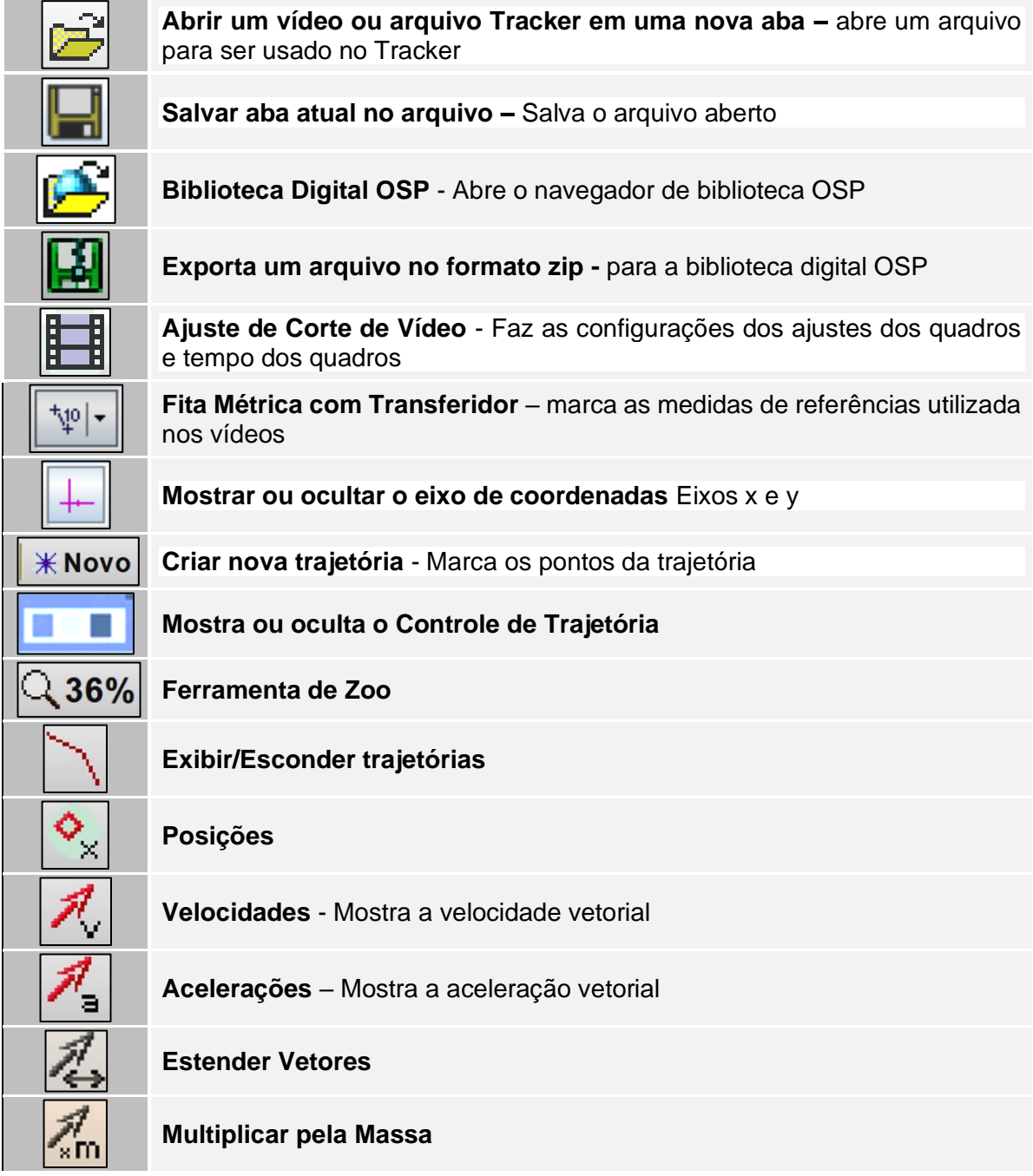

## **3.2 Janela principal**

Localizada na divisão 2 ver figura 12. É o Espaço destinado a visualização e manipulação do vídeo a ser analisado, como mostra a figura 14.

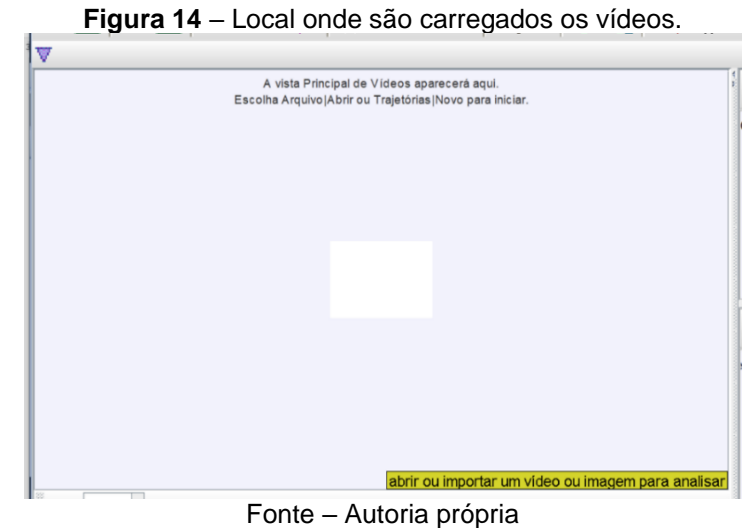

## **3.3 Janela de gráficos**

Localizada na divisão 3 (ver figura 12), esta parte irá apresentar os gráficos das grandezas analisadas no vídeo veja a figura 15.

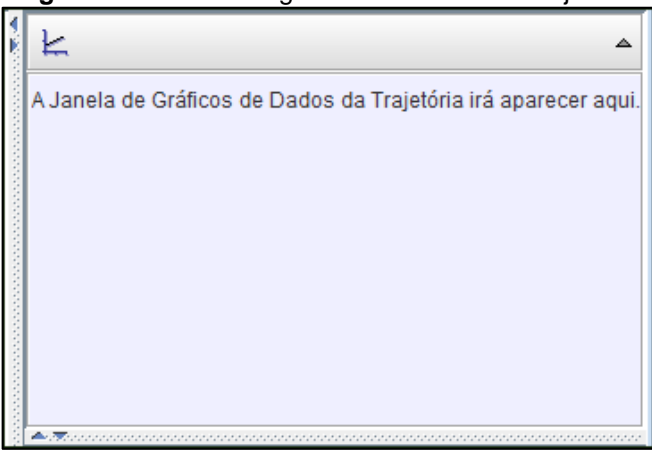

#### **Figura 15**– Janela de gráficos de dados de trajetória.

Fonte – Autoria própria

#### **3.4 Janela de tabela**

Localizada na divisão 3 (ver figura 12), mostrará a tabela dos dados numéricos da trajetória a ser analisada figura 16.

脼 Ā A Janela de Tabela de Dados da Trajetória irá aparecer aqui.

**Figura 16**– Janela de tabela de dados da trajetória

Fonte – Autoria própria

#### **3.5 Barra inferior**

Localizada na divisão 2 (ver figura 12), possibilita o controle dos vídeos como também, pode determinar um intervalo de vídeo sendo o ponto inicial e final do vídeo. Ver figura 17.

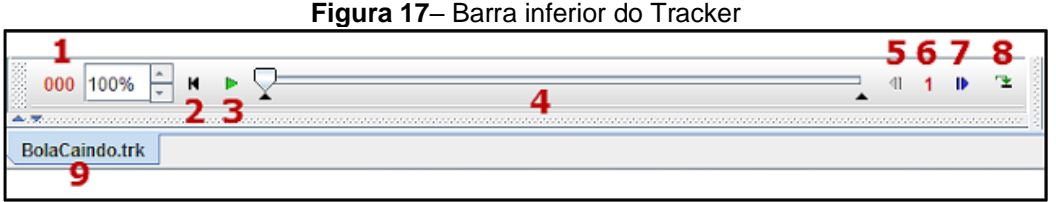

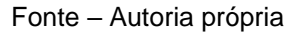

- 
- 
- 
- 
- 5 Voltar frame a frame
- 1- Numero de frames 6 Quantidade de frames a voltar ou seguir
- 2 Volta ao início 7 Seguir frame a frame
- 3 Play 8 Looping: apresentação contínua do vídeo
- 4 Controle deslizante 9 Nome do arquivo aberto

## **4 Abrindo seu primeiro vídeo**

Na barra de atalhos clique no ícone ou no menu "**Arquivo** – **Abrir**". Como mostra a figura 18.

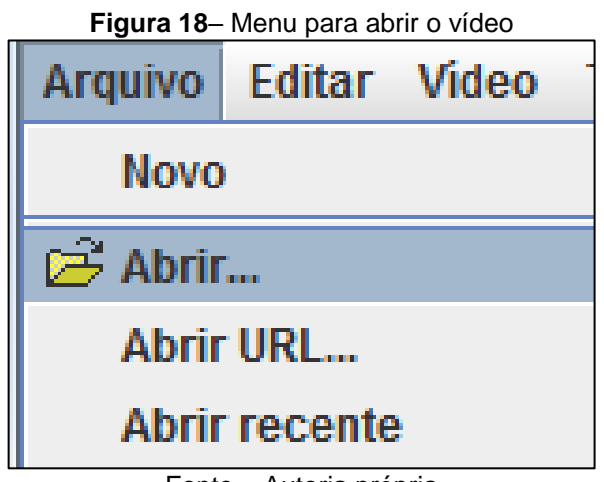

Fonte – Autoria própria

Na próxima janela que será aberta, selecione o vídeo desejado e clique em "Abrir". O vídeo deve ter os seguintes formatos: (mov), (mp4) ou (trk). Feito isso, seu vídeo aparecera na janela principal do Tracker. Ver figura 19

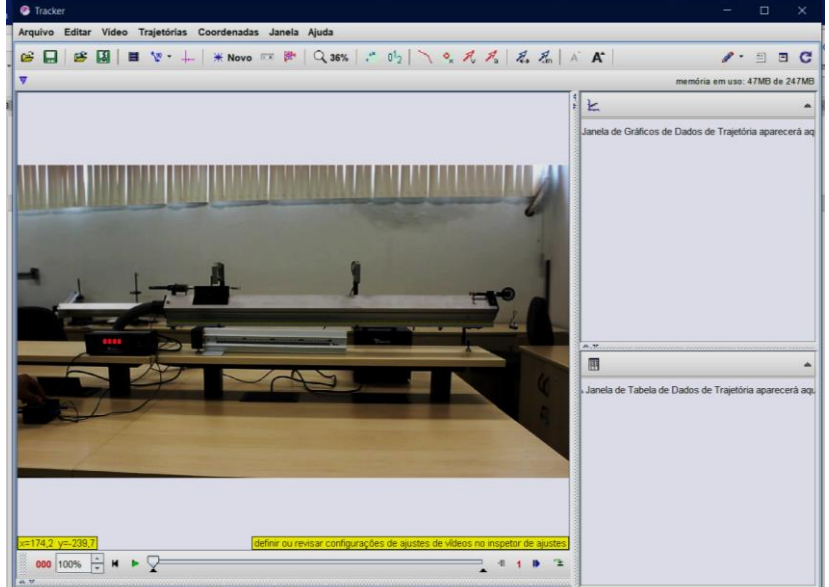

**Figura 19 –** Vídeo carregado no Tracker

Fonte – Autoria própria

#### **5 Selecionando parte do vídeo para ser analisada**

Clique no botão na barra inferior para rodar o vídeo. Quando você chegar à parte que deseja analisar, clique no botão de pausa . Verifique a barra de navegação do vídeo, figura 20.

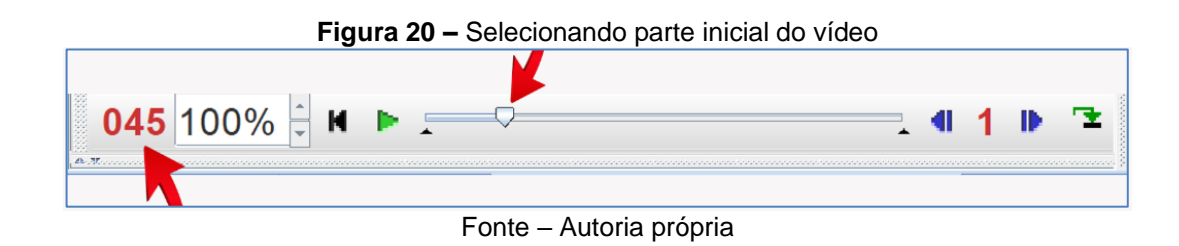

O cursor de navegação parou em 045, indicando que será a parte inicial no frame 45.

Clique novamente no botão , para determinar a parte final do vídeo a ser analisado. Perceba que os valores mostrados na barra de navegação do vídeo. Mudaram. Agora é 077, logo 77será o trecho final do vídeo a ser analisado, figura 21.

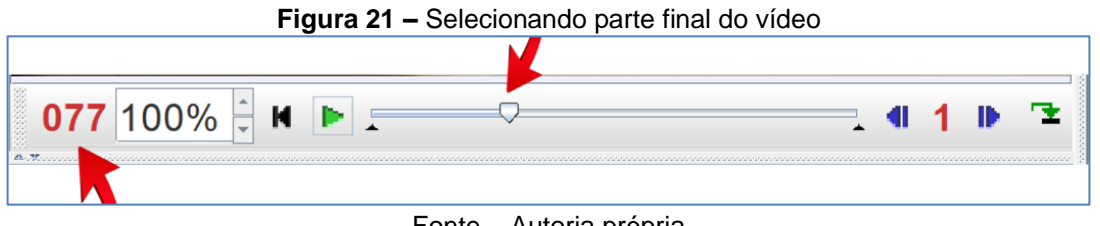

Fonte – Autoria própria

Agora, com os dados obtidos, clique no ícone , localizada na barra de atalhos (parte superior da tela). Abrirá uma janela onde poderá ser definido o frame inicial e final do vídeo a ser analisado, além de outras configurações que podem ser definidas. Feito as definições clique em ok, figura 22.

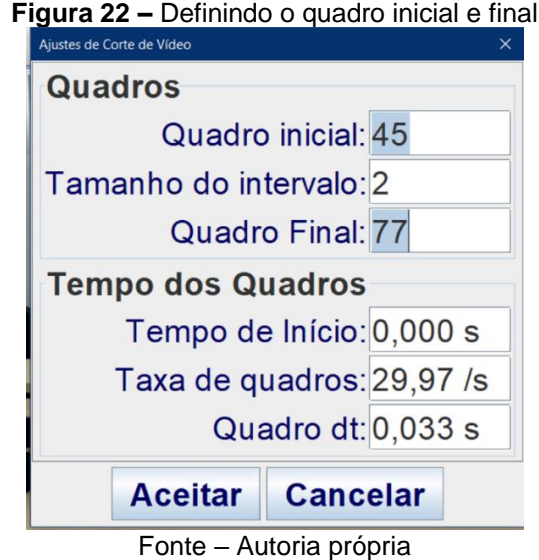

Veja a barra de navegação do vídeo. O cursor de navegação foi deslocado, figura23.

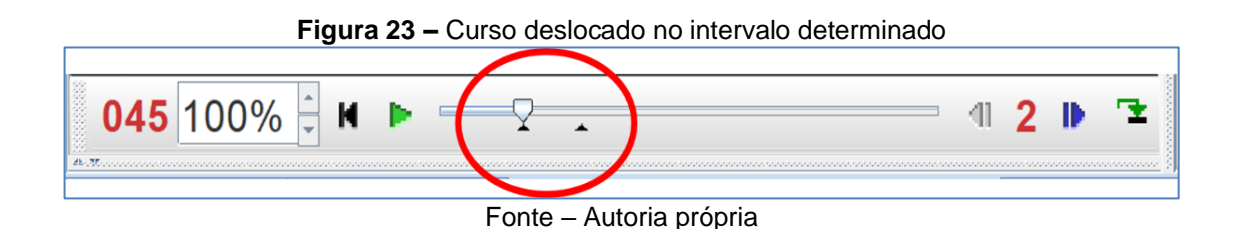

#### **6 Inserindo o eixo de coordenadas**

Com o vídeo aberto, clique no ícone  $\pm$ , localizado na barra de atalhos. Um eixo de coordenadas aparecerá na tela e, abaixo da barra de menus, ao clicar na interseção dos eixos, você pode mover o sistema horizontal e verticalmente para posicioná-lo corretamente. Normalmente no centro do objeto a ser analisado. Ao clicar no eixo da abscissa, o sistema pode ser girado, figura 24.

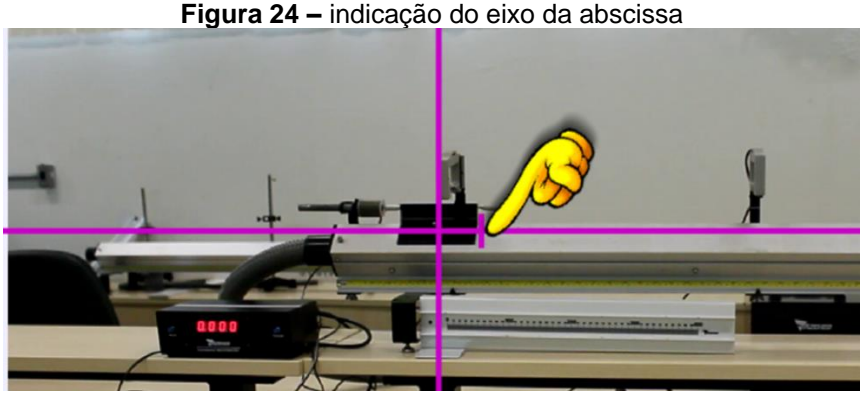

Fonte – Autoria própria

Você pode alterar certas configurações de eixo, como nome e cor entre outros mais. Para isso, basta clicar no ícone "Eixo" e selecionar a opção desejada, figura 25.

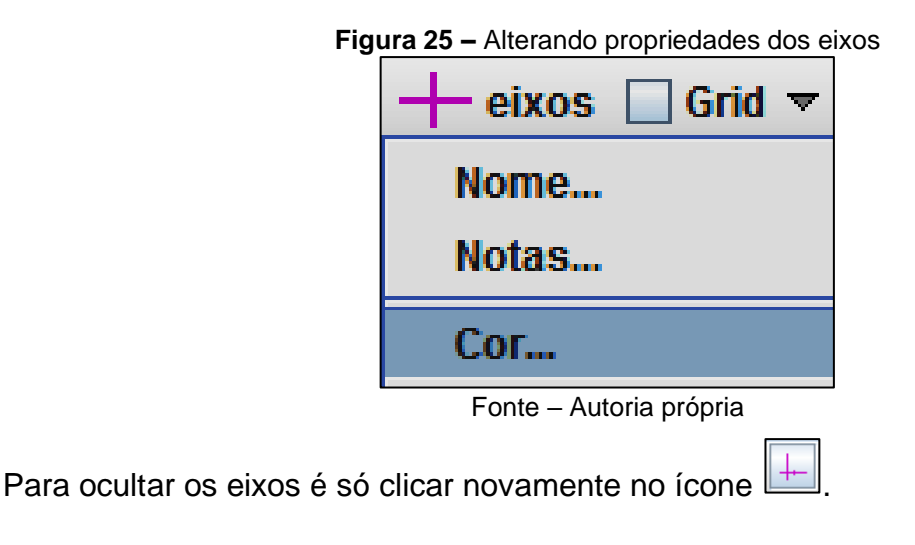

#### **7 Como calibrar a escala**

Após abrir o vídeo, clique no ícone  $\frac{\psi}{\psi}$  na barra de ferramentas de atalho. Vá para "Novo – Bastão de Medição". No teclado do computador, mantenha pressionada a tecla "Shift". Coloque-o no objeto definido na imagem como uma medida de referência. Clique no início e no final da imagem de referência, figura 26.

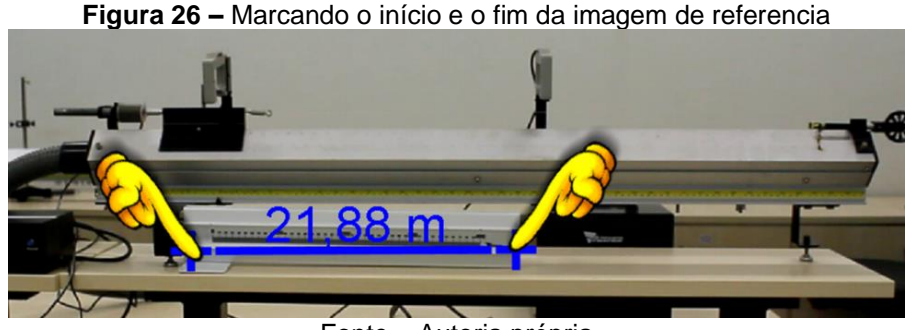

Fonte – Autoria própria

A seguir clique no número que aparece e nele, escreva o tamanho real do objeto, em metros. Na imagem de referência temos 50 cm logo em metros será 0,5m. Clique na tela ou pressione "Enter" no teclado. Observe que o novo comprimento com a alteração irá aparecer, figura 27.

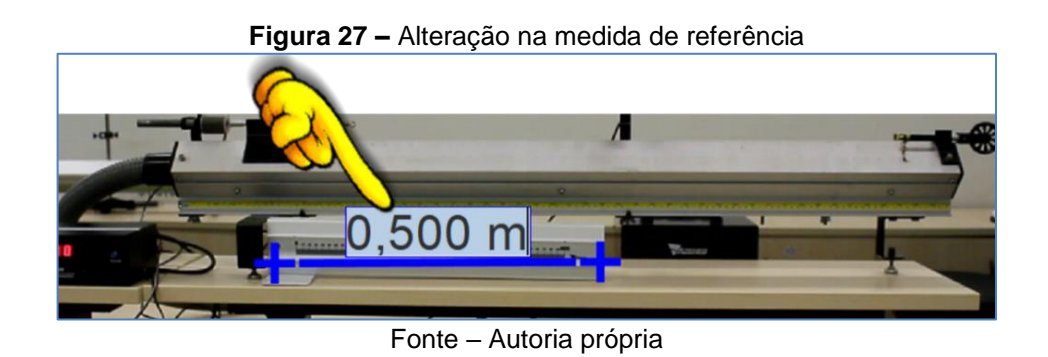

Clicando no ícone <sup>t Bastão de Calibração A</sup> algumas alterações podem ser feitas como exemplo, pode-se alterar nome, cor apagar o mesmo entre outros.

#### **8 Realizando as marcações de trajetórias**

Clique no ícone "\*Novo", na barra de atalhos, e a seguir clique em "Ponto de massa", figura 28.

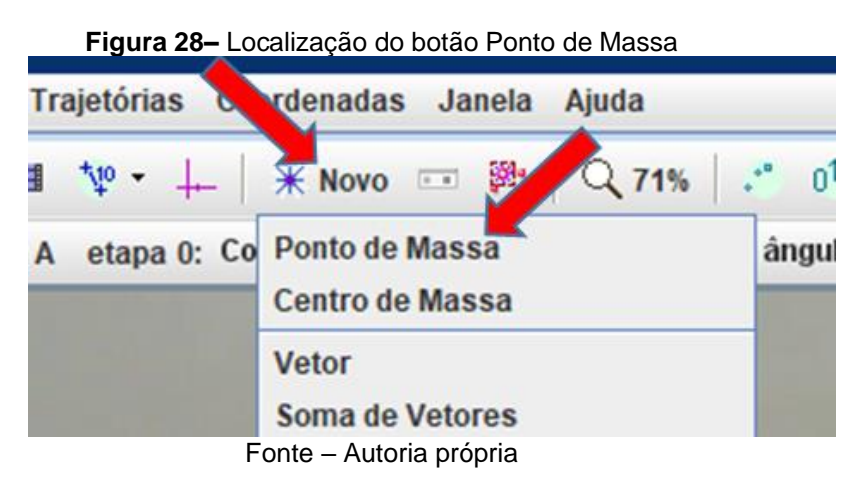

Com a tecla Shift do teclado pressionada, iremos fazer as marcações das posições quadro a quadro do vídeo a ser analisado, clicando com o botão esquerdo do mouse. Veja na figura 8.2 como aparecem as marcações de posições feitas no vídeo. Procure marcar as posições sempre no mesmo ponto ou região do corpo ao longo do movimento, para minimizar erros de leitura, figura 29.

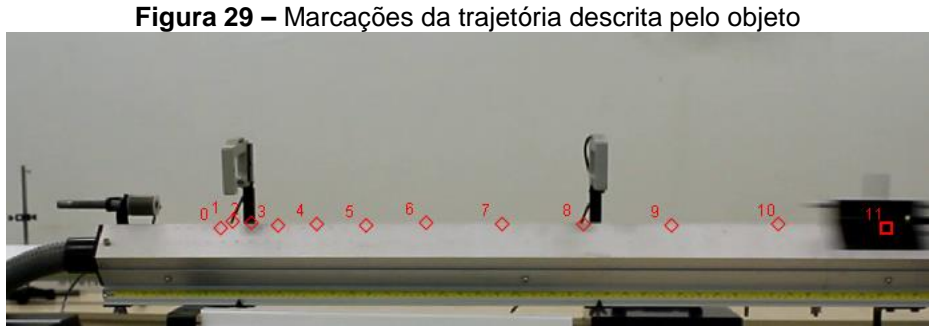

Fonte – Autoria própria

#### **9 Gráficos**

Na medida em que os pontos da trajetória são traçados, um gráfico representando esses pontos aparecerá no lado direito da tela. Por padrão, o Tracker exibe apenas um gráfico, mas até 3 gráficos podem ser exibidos ao mesmo tempo. Para isso, basta clicar em "Diagrama" que aparece acima do gráfico e selecionar a quantidade de gráficos que serão exibidos figura 30.

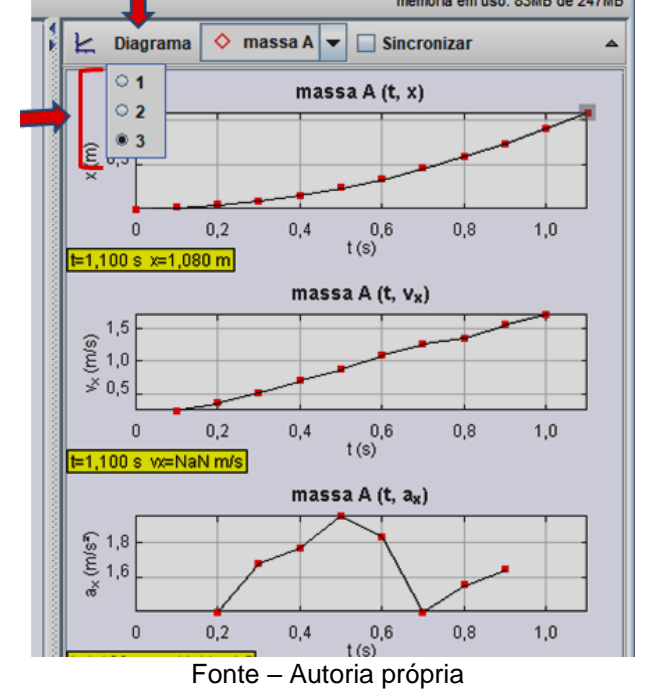

**Figura 30 –** Mostra dos gráficos selecionados pelo botão Diagrama

#### **9.1 Analisando os dados**

Para visualizar os dados obtidos e traçar os gráficos pretendidos. Iremos escolher as grandezas físicas, obtidos, apresentados em colunas na tabela. Para isso, clicamos no botão "Dados" uma pequena janela surge e outras possibilidades de grandezas são oferecidas. Basta clicar nas grandezas para selecioná-las, figura 31.

| ະ                                        |                               |                         |  |
|------------------------------------------|-------------------------------|-------------------------|--|
| H<br>◇<br><b>Dados</b>                   | massa A $\blacktriangleright$ |                         |  |
| t(s)<br>$r, \tau$ uru                    | x(m)<br>are paid              | y(m)                    |  |
| 0.434                                    | 280.1                         | $\mathbf{v}_i$<br>8.179 |  |
| 0,467                                    | 306,7                         | 8,179                   |  |
| 0,500                                    | 339,4                         | 10.22                   |  |
| 0,534                                    | 357,8                         | 10,22                   |  |
| 0,567                                    | 394.6                         | 6,134                   |  |
| 0.601                                    | 456,0                         | 10,22                   |  |
| 0,634                                    | 498,9                         | 10,22                   |  |
| 0,667                                    | 545,9                         | 14,31                   |  |
| 0,701                                    | 582,7                         | 10,22                   |  |
| 0,734                                    | 599,1                         | 10,22                   |  |
| 0,767                                    | 638,0                         | 10,22                   |  |
| 0,801                                    | 711,6                         | 10,22                   |  |
| 0.834                                    | 736,1                         | 6,134                   |  |
| 0.868                                    | 791.3                         | 6,134                   |  |
| Tabela de Colunas Visíveis               | $\circ$ massa A               |                         |  |
| $\boxed{\mathbf{v}}$ x<br>$\mathbf{v}$ y | r                             | $\theta$ r              |  |
| VX<br>w                                  | V                             | $\theta$ v              |  |
| ax<br>ay                                 | a                             | $\theta$ a              |  |
| px<br>py                                 | p                             | $\theta$ p              |  |
| $\theta$<br>$\omega$                     | $\alpha$                      | K                       |  |
| step<br>L                                | frame<br>pixelx               | pixely                  |  |
| Definir                                  | <b>Text Columns</b>           | Fechar                  |  |

**Figura 31–** Mostrando as Janelas de dados e tabelas

Fonte – Autoria própria

#### **9.2 Modelando**

Para a modelação de análise de gráficos no Tracker utiliza-se a Ferramenta de dados. Mantenha o cursor do mouse sobre o gráfico que pretenda analisar, clique duas vezes seguidas com o botão esquerdo do mouse, uma nova janela vai ser aberta ver figura 32.

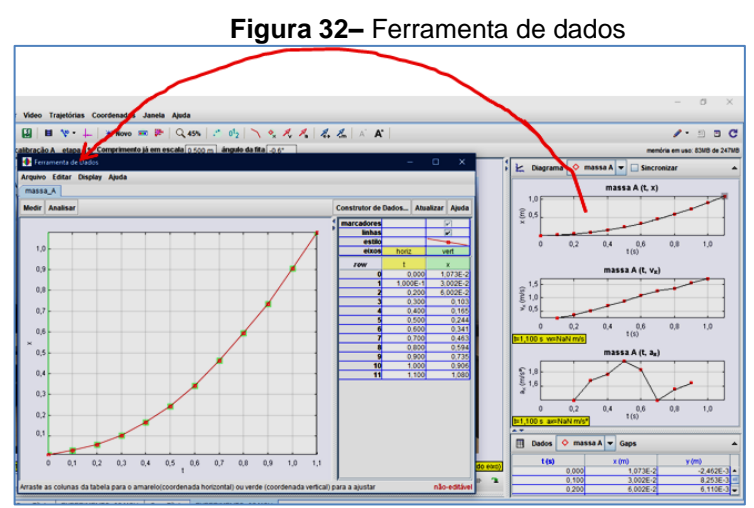

Fonte – Autoria própria

Edite os pontos cor, tamanho e forma ao seu gosto. Clicando em cima do modelo do ponto do gráfico, em estilo localizado na janela Ferramenta de dados. Irá abrir a caixa de edição dos pontos Estilo da coluna como mostrado na figura 33.

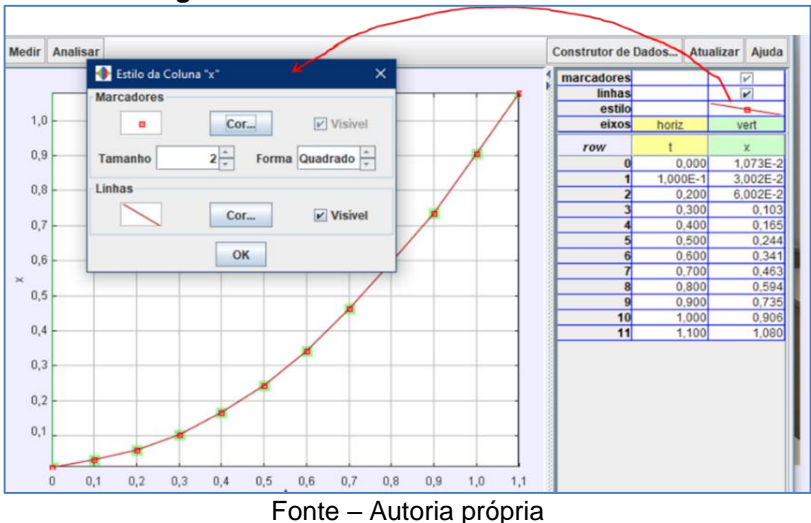

**Figura 33–** Ferramenta de dados editando.

Para encontrar a melhor curva que se ajusta ao conjunto de pontos marcados no gráfico e a correspondente expressão a ela associada, deve selecionar a opção "Analisar", como mostra a figura 34. Uma nova caixa aparece, com diversas opções.

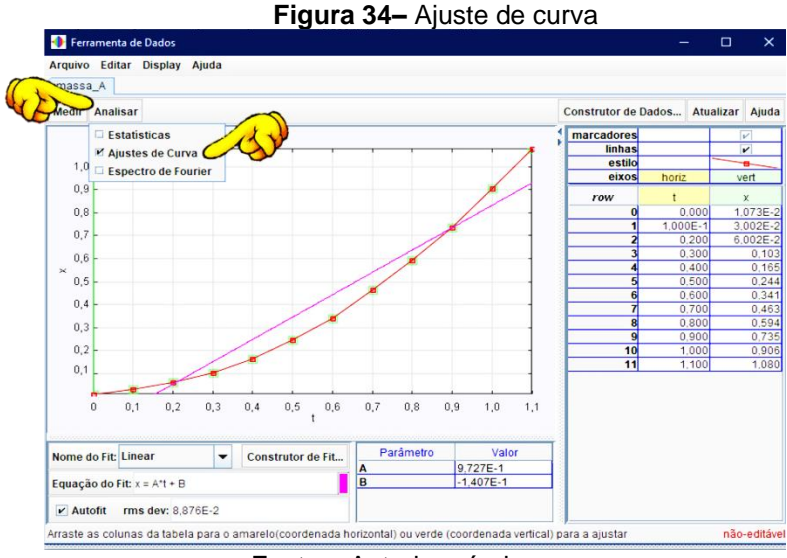

Fonte – Autoria própria

Escolha o tipo de curva que melhor se ajusta aos pontos do gráfico, clicando no botão de opção "Nome do Fit", em Parâmetros podemos ver os valores atribuídos a cada letra da equação mostrada no painel Equação do Fit, e seus respectivos valores, como mostra a figura 35.

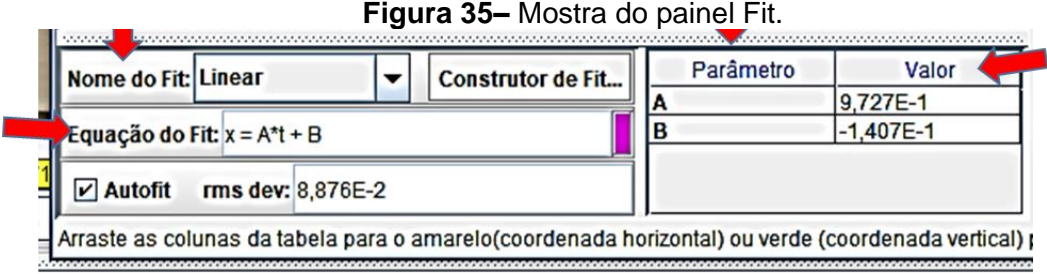

## **10 Salvando seu trabalho**

Após realizar seu experimento e caso queira salvar seu arquivo, clique no botão

salvar ou na barra de ferramentas arquivos, salvar como. De um nome para seu arquivo, escolha em qual local do computador queira salvar e pronto, seu experimento estará salvo no local escolhido por você.

Fonte – Autoria própria

# **APÊNDICE B Manual de elaboração do Quiz Kahoot**

O Kahoot é uma ótima ferramenta para ser utilizada em sala de aula, por se tratar de um jogo digital, contribui para a motivação dos alunos através da competição trata-se de uma atividade diferente, que envolve a aprendizagem em torno de uma brincadeira lúdica que estimula o raciocínio, o pensamento rápido, melhora a atenção e, consequentemente, aumentando os seus níveis de motivação.

Segundo o Grupo UniEduK (2020) "O Kahoot é uma plataforma de aprendizagem baseada em jogos, por meio de questões de múltipla escolha. Cada jogo criado pela plataforma é conhecido como Kahoots que podem ser acessados gratuitamente pelo celular, que utilizam sistema Android ou IOS. Para criar seus próprios Kahoots, deve-se entrar no site:<https://kahoot.com/> e seguir as orientações. A figura 1 mostra a página principal do kahoot. E na parte superior direita, está localizado o botão para se inscrever e criar seus próprios kahoots.

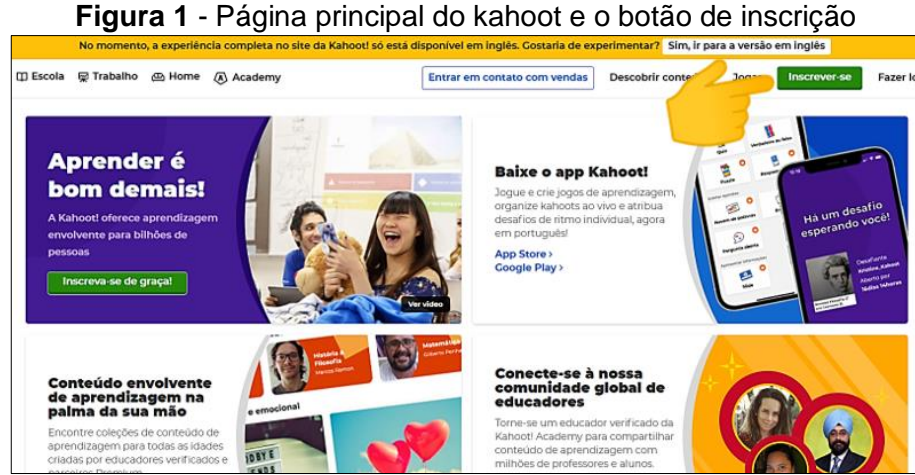

Fonte – https://kahoot.com/pt/

Após clicar em inscrever-se, será aberta uma nova janela como pode ser visto na figura 2. Escolha a opção professor.

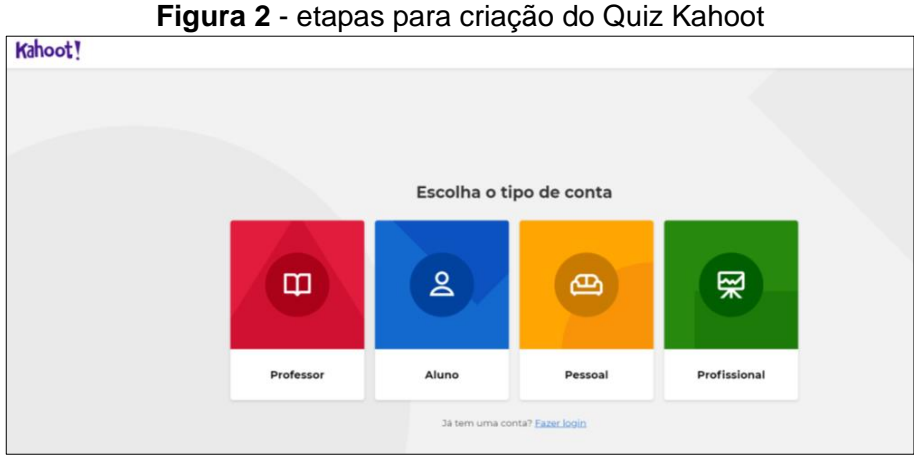

Fonte – https://kahoot.com/pt/

Em seguida, na nova janela que se abrira, clique em cima de uma das opções mostradas na figura 3, no nosso caso clicamos na opção escola.

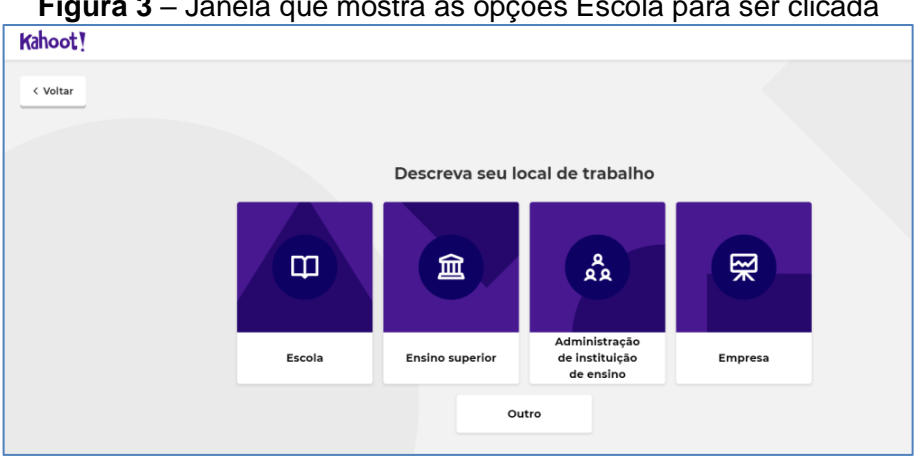

**Figura 3** – Janela que mostra as opções Escola para ser clicada

Fonte – https://kahoot.com/pt/

Após ter clicado na opção Escola, será aberta uma nova janela, é necessário que o professor tenha uma conta de email. Adicione seu email e senha que você utiliza, depois clique em inscrever e pronto você já tem uma conta Kahoot, utilize esta conta sempre para entrar na plataforma.

Agora que você já possui uma conta, basta acessar a página principal do site [\(https://kahoot.com/\)](https://kahoot.com/) ou o aplicativo, fazer o login, usando o email e a senha cadastrada como mostrado na figura 4.
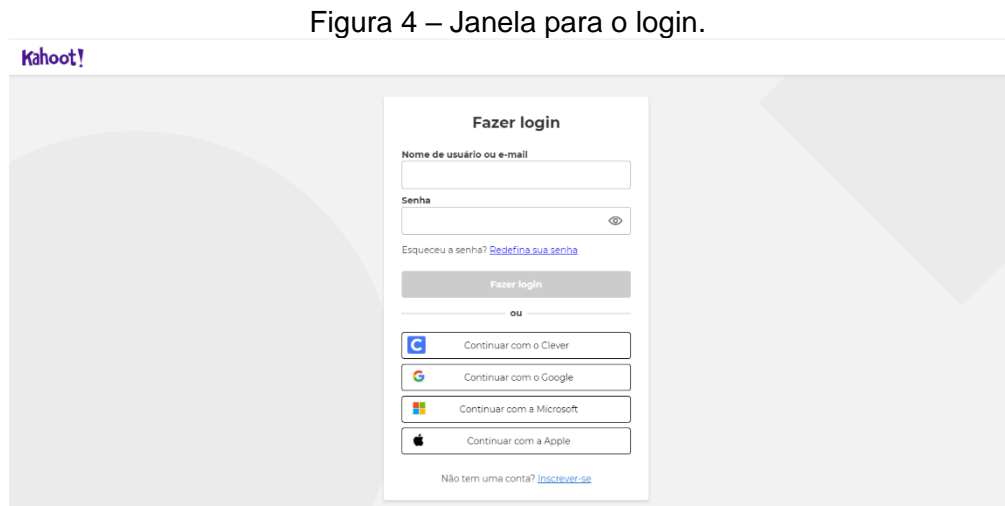

Fonte – https://kahoot.com/pt/

O Kahoot oferece as opções gratuitas e pagas, após escolher a forma desejada de acessar a plataforma, será aberta uma nova janela, para ser preenchido algumas informações necessárias como mostrado na figura 5. Depois de preenchidas as informações, basta clicar em "salve e continue".

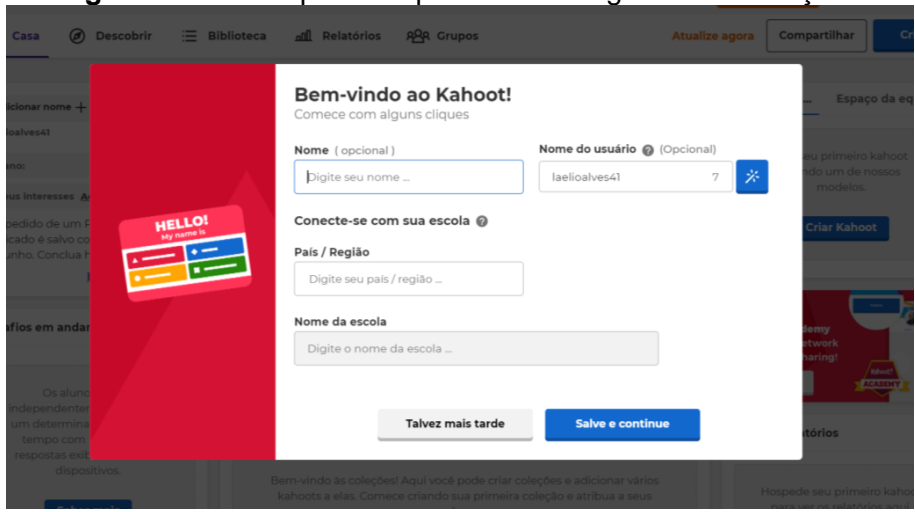

**Figura 5** – Janela para ser preenchidas algumas informações

Fonte – https://kahoot.com/pt/

Você será redirecionado para a página de criação dos seus quiz, clique em criar Kahoot, novo Kahoot. Clique na área sinalizada para definir as configurações do seu quiz, ver figura 6. Defina o título, a descrição, a língua, tipo de visibilidade e depois clique em feito para concluir e começar a criar as questões, uma a uma como pode ser visto na figura 6.

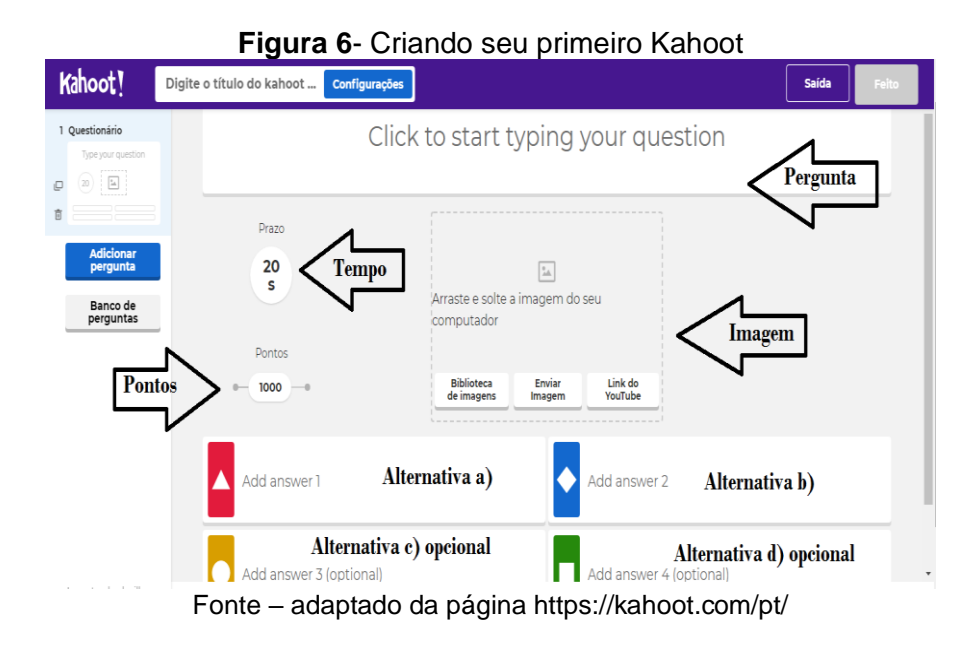

Defina a pergunta, o tempo, a pontuação, as alternativas e caso queira insira uma figura. Faça quantas questões ache necessário, um exemplo pode ser visto na figura 7.

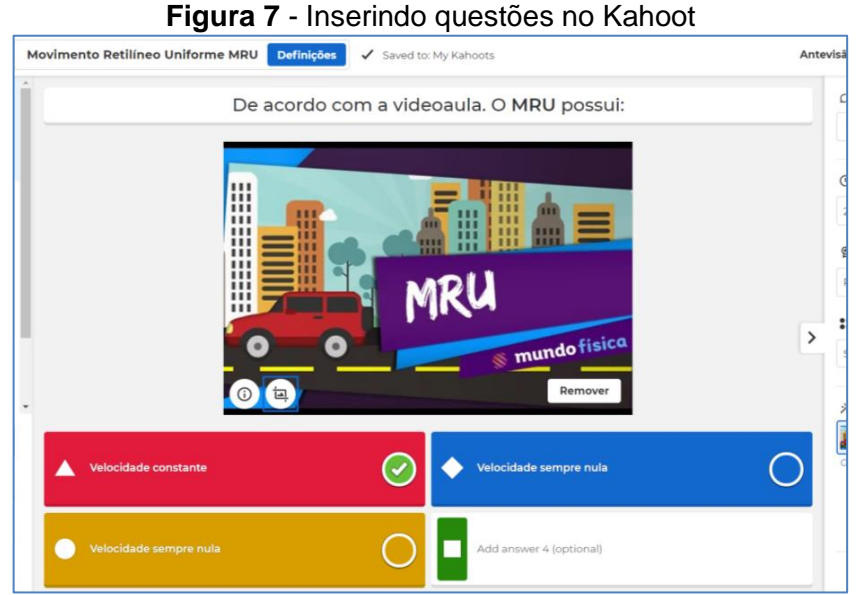

Fonte – https://kahoot.com/pt/

As telas nesta etapa são intuitivas o suficiente para o cadastro de inúmeras perguntas e respostas. É possível visualizar todos os quiz, que você criou. Para jogar, clique em cima do kahoot desejado, ver figura 8.

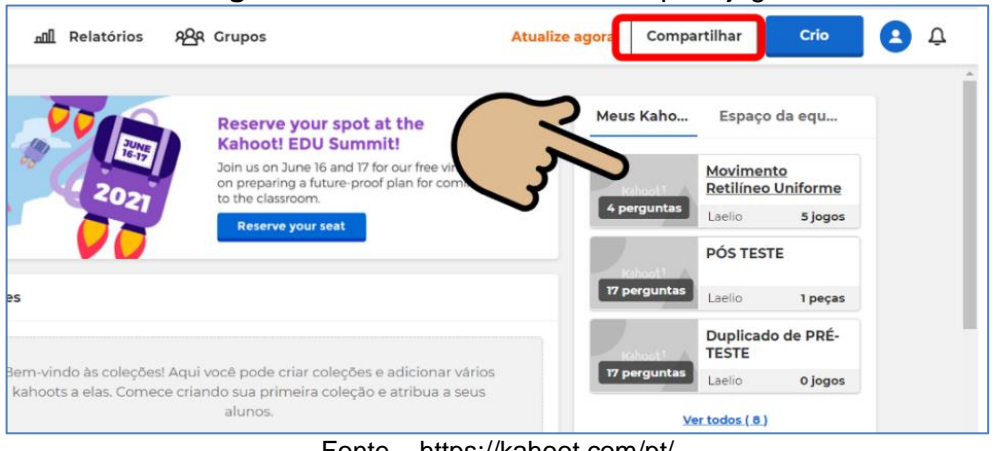

**Figura 8** - Escolhendo seu Kahoot para jogar

Fonte – https://kahoot.com/pt/

A plataforma oferece 3 opções de jogos, sendo uma assíncrona e duas síncronas. Na modalidade assíncrona é gerado um link e os alunos tem um tempo para o acesso do jogo e no final é feito o pódio com os alunos que obtiveram maiores acertos. Para a opção síncrono, você pode escolher uma das duas opções que a plataforma oferece de jogo aos competidores, os alunos podem jogar em individual "Clássico", cada jogador precisa estar com um celular ou computador com acesso à internet ou a opção de jogar em grupo "Modo de equipe", cada grupo precisa estar com um celular ou computador com acesso à internet. Para que seus alunos possam participar, o Kahoot, gera um número chamado de PIN. Para os alunos terem acesso ao jogo, basta digitar no celular o endereço informado pelo Kahoot, e digitar o número do PIN que aparece na tela do computador como mostra a figura 9.

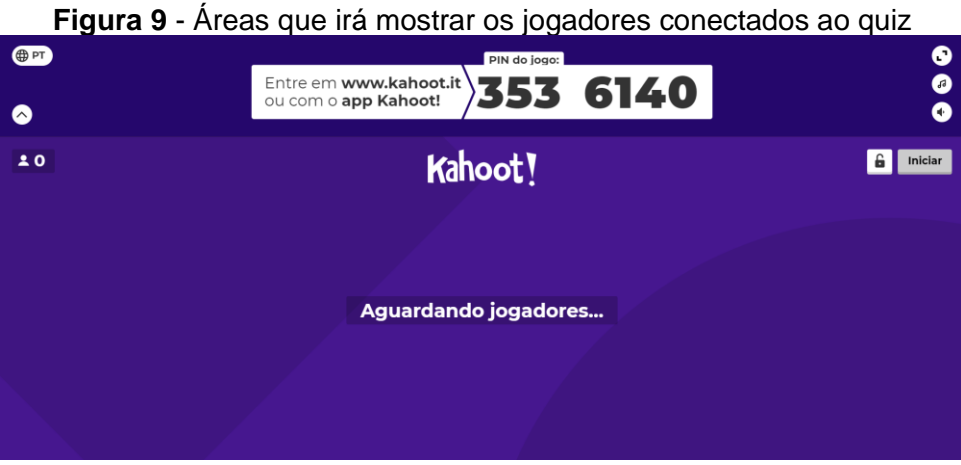

Fonte – https://kahoot.com/pt/

Após todos os alunos terem entrado no jogo irá aparecer o nome deles. Então, o professor, pode clicar em iniciar para dar início a partida.

## **APÊNDICE C**

## **Questionário Pré-teste / Pós-teste**

## **Nome completo:** \_\_\_\_\_\_\_\_\_\_\_\_\_\_\_\_\_\_\_\_\_\_\_\_\_\_\_\_\_\_\_\_\_\_\_\_\_\_\_\_\_\_\_\_\_\_\_\_

Caro aluno (a) agora é hora de saber um pouco mais dos seus conhecimentos prévios sobre Física clássica. Abaixo está um Pré-teste contendo perguntas sobre o estudo da Mecânica.

**Questão - 1** O que é cinemática?

- a) É o estudo da Estática e da Dinâmica.
- b) É o estudo do movimento dos corpos sem considerar as causas que produzem esse movimento**.**
- c) É o estudo do movimento dos corpos e das causas que produzem esse movimento.
- d) É a razão entre o espaço percorrido e o intervalo de tempo gasto para percorrê-lo.

**Questão - 2** No Movimento Retilíneo Uniforme e no MRUV estudamos as grandezas velocidade, deslocamento, aceleração e tempo. Quais unidades que representam respectivamente estas unidades de medidas no SI?

a)  $km/h$ , m,  $km/h^2$ , h b)  $m/s$ ,  $m, m/s<sup>2</sup>$ , s c) d, a, t e v d) cm/s, cm,  $cm/s<sup>2</sup>$ , s

**Questão - 3** Uma partícula em movimento em relação a um referencial pode estar em repouso em relação a outro referencial.

Verdadeiro Falso

**Questão - 4** O que vemos no velocímetro de um carro?

Velocidade média Velocidade instantânea

**Questão - 5** A velocidade de um avião é de 360km/h. Qual das seguintes alternativas expressa esta mesma velocidade em m/s?

- a) 360000 m/s
- b) 100 m/s
- c) 1296 m/s
- d) 1000 m/s

**Questão - 6** Um veículo com velocidade média de 40m/s percorre qual distância em 8 segundos?

- a) 48m
- b) 320m
- c) 32
- d) 5m

**Questão - 7** Um carro parte do km 12 de uma rodovia e desloca-se sempre no mesmo sentido até o km 90. Qual foi a variação de deslocamento em km?

a) 90

- **b) 78**
- c) 102
- d) 88

**Questão - 8** No Movimento Retilíneo Uniforme, a velocidade e variada em função do tempo

Verdadeiro **Falso** 

**Questão - 9** Qual o tempo gasto por um carro que percorre 300 m com velocidade constante de 25 m/s?

- a) 4s
- b) 8s
- c) 12s
- d) 18s

**Questão - 10** Aceleração média é obtida pela razão entre a variação da velocidade e a variação do deslocamento.

Verdadeiro Falso

**Questão - 11** Um corpo, com  $v_0 = 0$ , é abandonado de uma altura de 5 m, desprezando a resistência do ar, e considerando  $g = 10$ m/s<sup>2</sup>, qual velocidade o corpo atinge o solo?

- a) 10 m/s
- b) 50 m/s
- c) 7 m/s
- d) 100 m/s

**Questão - 12** A velocidade de um móvel em trajetória retilínea varia de 10 m/s a 30 m/s em 5 s. qual a sua aceleração média neste intervalo de tempo?

a) 4 m/s b) 8 m/s

c) 6 m/s

d) 3,5 m/s

**Questão –** 13 Um jato pousa em um porta-avião a uma velocidade de 64 m/s. Qual a sua aceleração se ele demora 2 segundos para parar?

a) 32 m/s² b) 128 m/s² c) -32 m/s²

d) 10 m/s

**Questão - 14** No Movimento Circular Uniforme não há aceleração, pois não há variação do vetor velocidade.

Verdadeiro Falso

**Questão - 15** No Movimento Circular o Período é o intervalo de tempo necessário para realizar uma volta e sua unidade no SI é segundo (s)

Verdadeiro **Falso** 

**Questão - 16** A velocidade angular média, no movimento circular, é determinada pela razão entre o deslocamento angular e o intervalo de tempo.

Verdadeiro Falso

**Questão - 17 (**UFOP) Os vetores velocidade ( ⃗) e aceleração (⃗) de uma partícula em Movimento Circular Uniforme, no sentido indicado, estão melhor representados em qual figura?

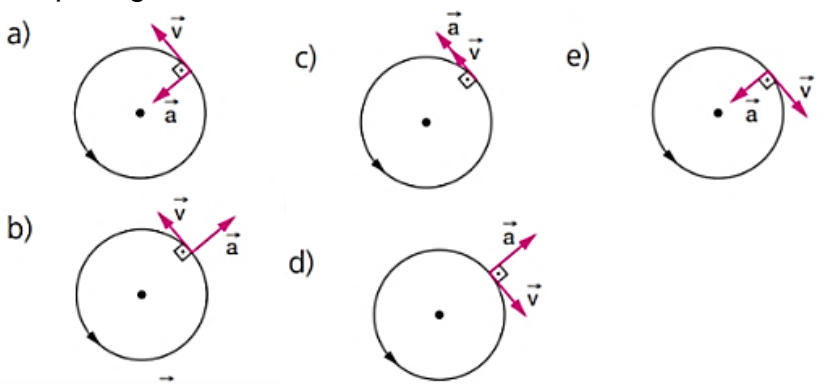